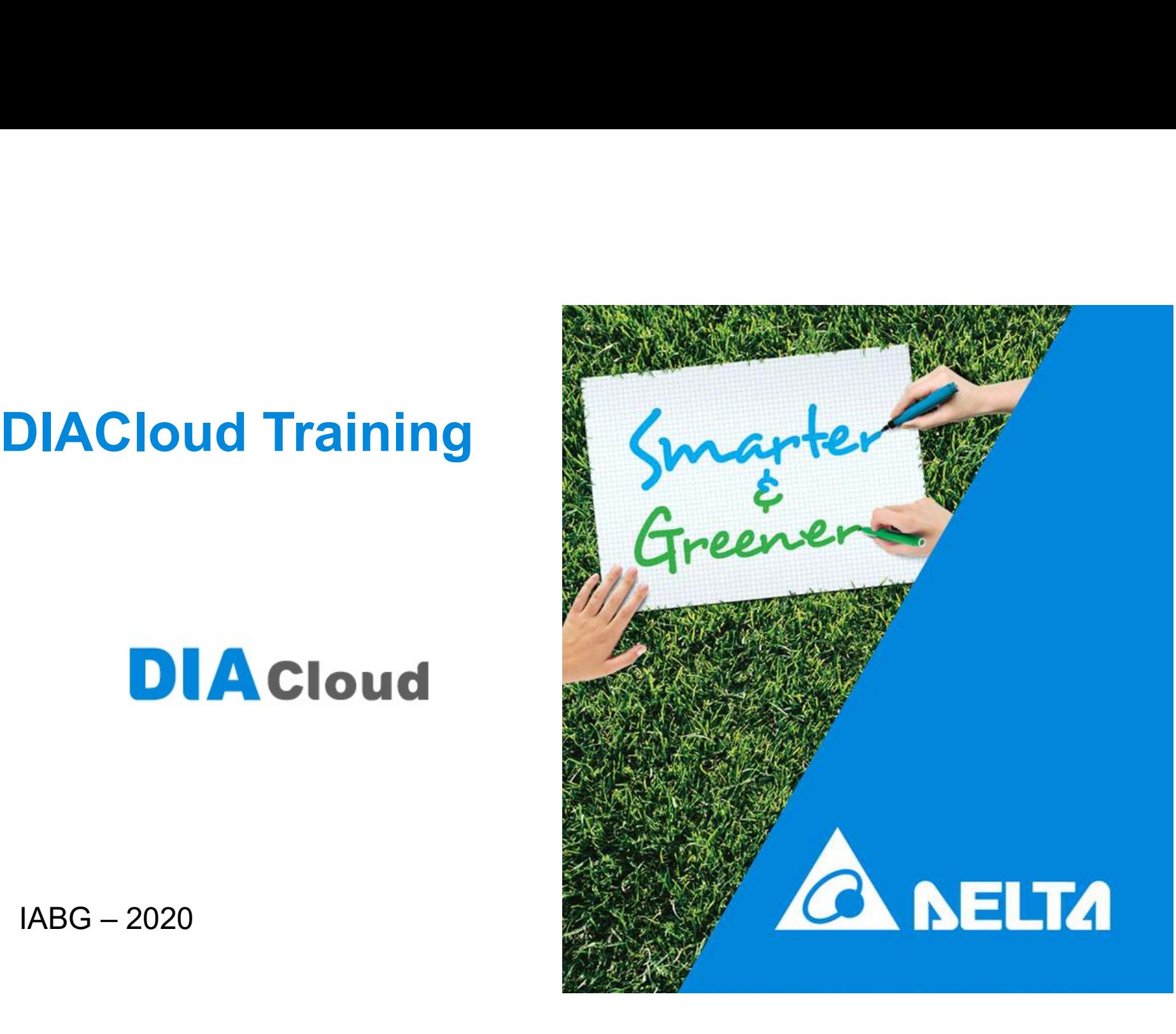

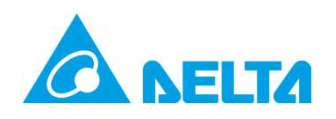

## Agenda

- **ANELTA<br>• Preparazione alla formazione<br>• DIACloud website A NELTA<br>• Preparazione alla formazione<br>• DIACloud website<br>• Creare un Account (Utente) e un Tunnel sicuro<br>• Collegamenti ELTA**<br> **Preparazione alla formazione<br>
DIACloud website<br>
• Creare un Account (Utente) e un Tunnel sicuro<br>
• Collegamenti<br>
Configurazione del router DX**
- -
	- Collegamenti
- **ANTRELTA**<br>• Preparazione alla formazione<br>• DIACloud website<br>• Creare un Account (Utente) e un Tunnel sicuro<br>• Configurazione del router DX<br>• Eventi di allarme • Preparazione alla formazione<br>• DIACloud website<br>• Creare un Account (Utente) e un Tunnel sicur<br>• Configurazione del router DX<br>• Eventi di allarme
- 

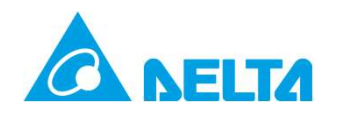

## Preparazione

…….Prima di iniziare

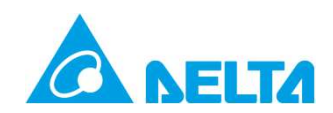

## Preparazione

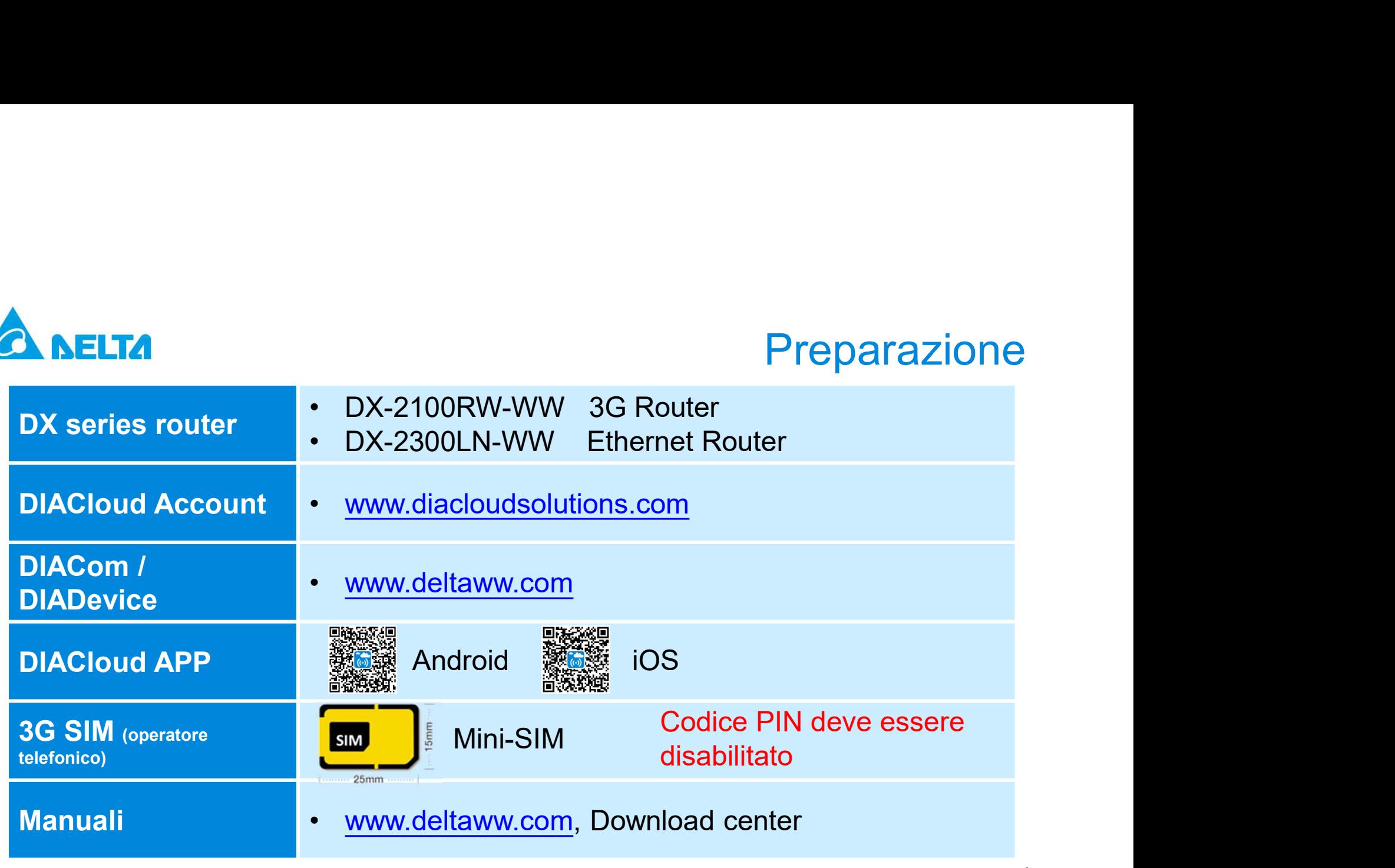

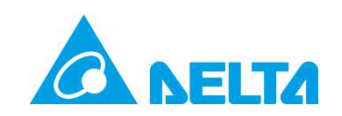

## DX-2100RW-WW vista generale

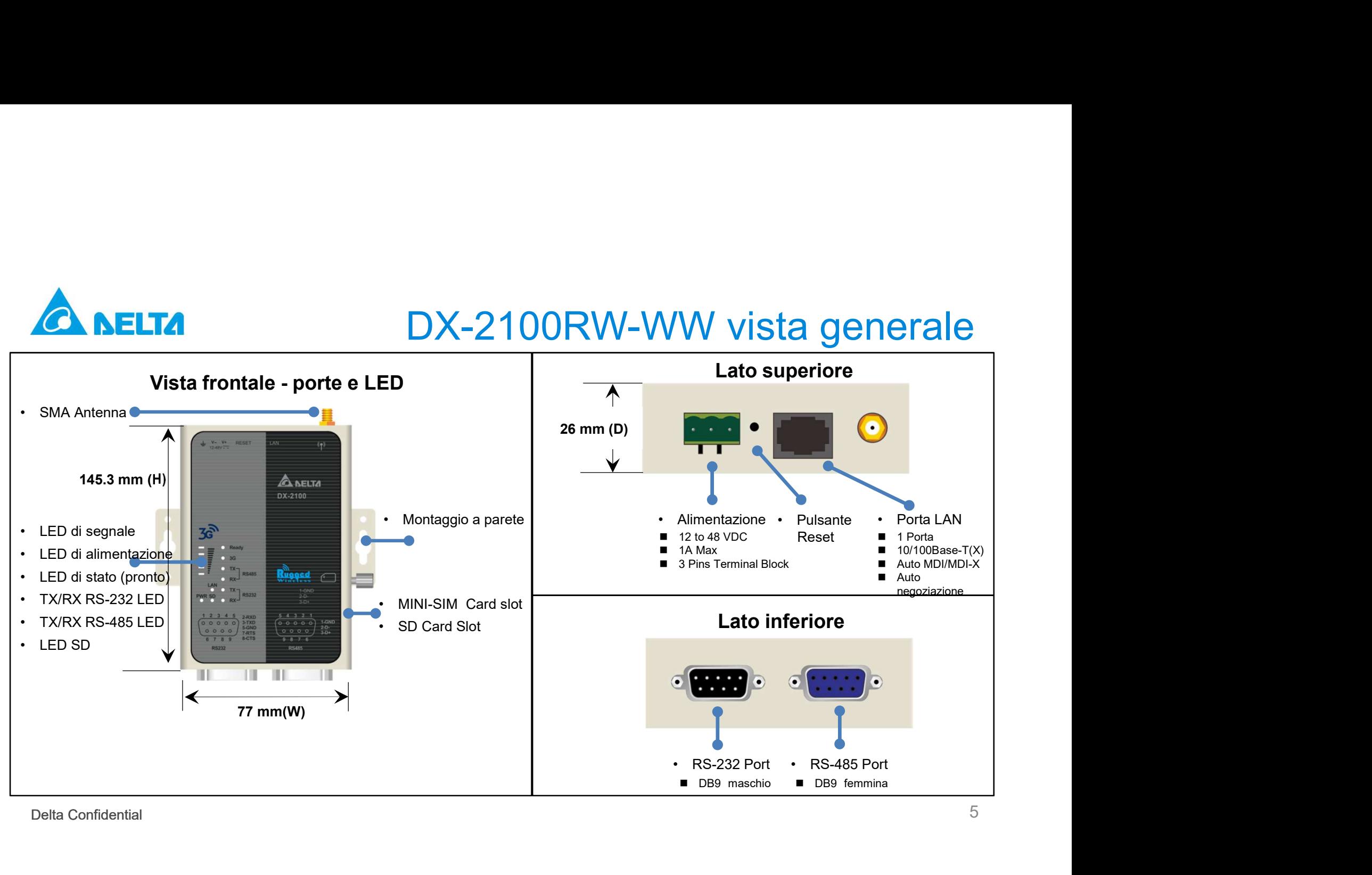

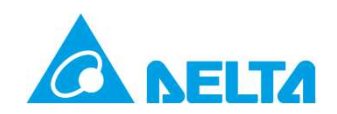

## DX-2300LN-WW Vista general

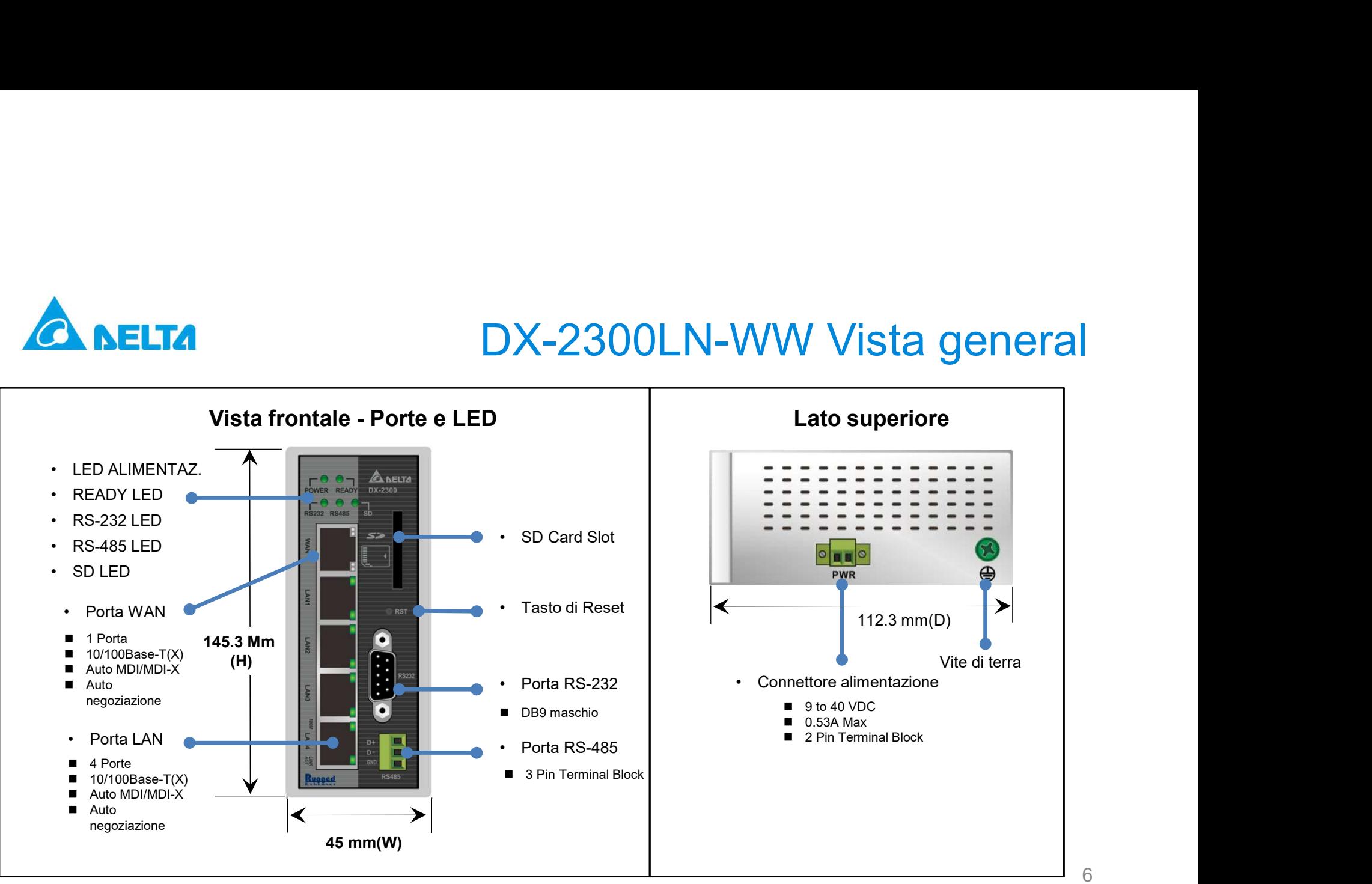

Delta Confidential

6

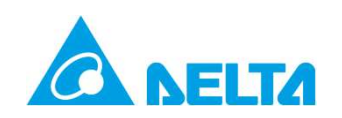

# DIACloud Operazioni 1-2-3

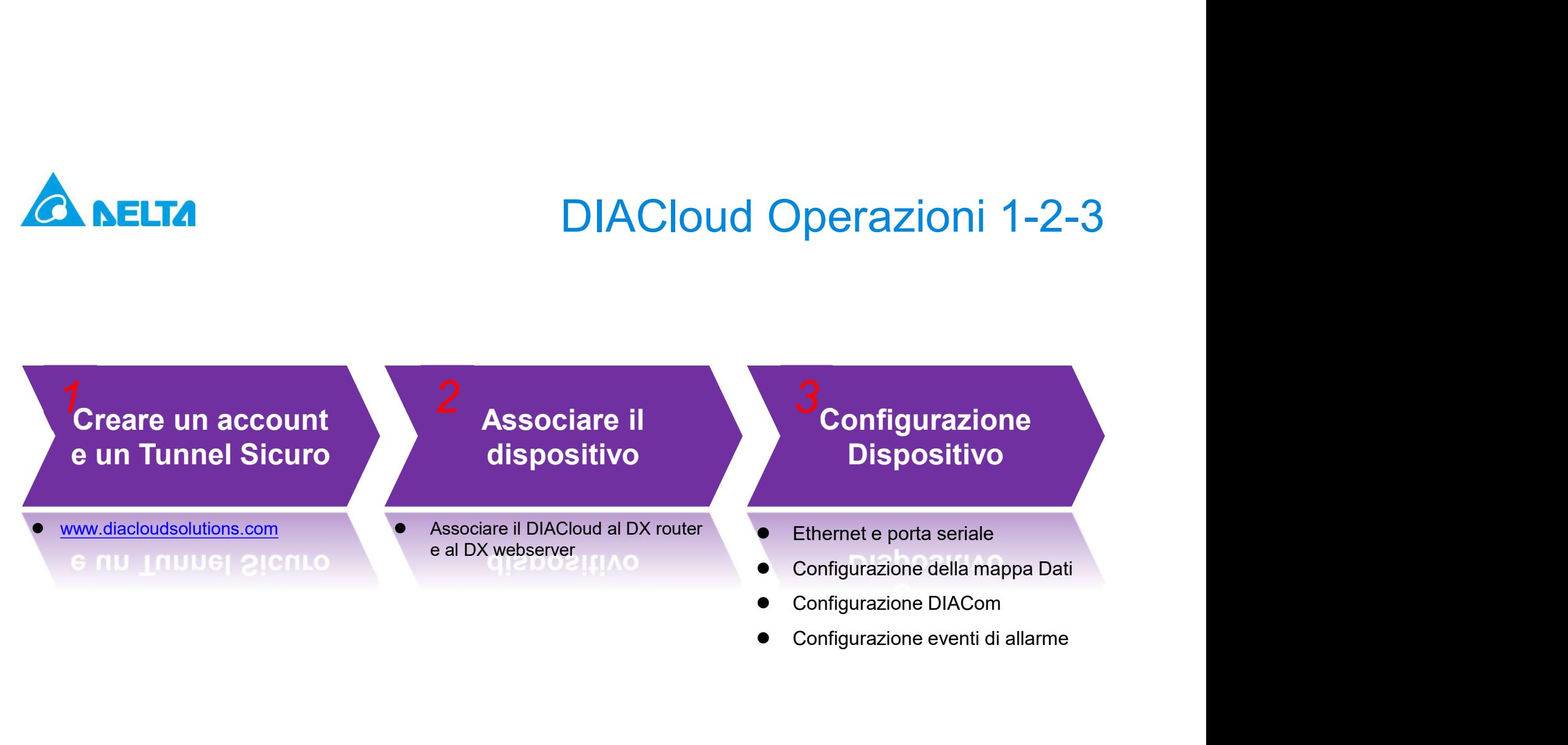

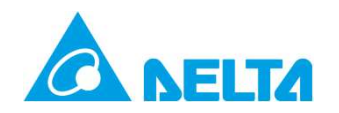

# 2. A NELTA<br>1. Creare un Account (Utente) e un Tunnel Sicuro

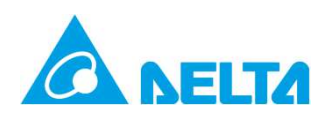

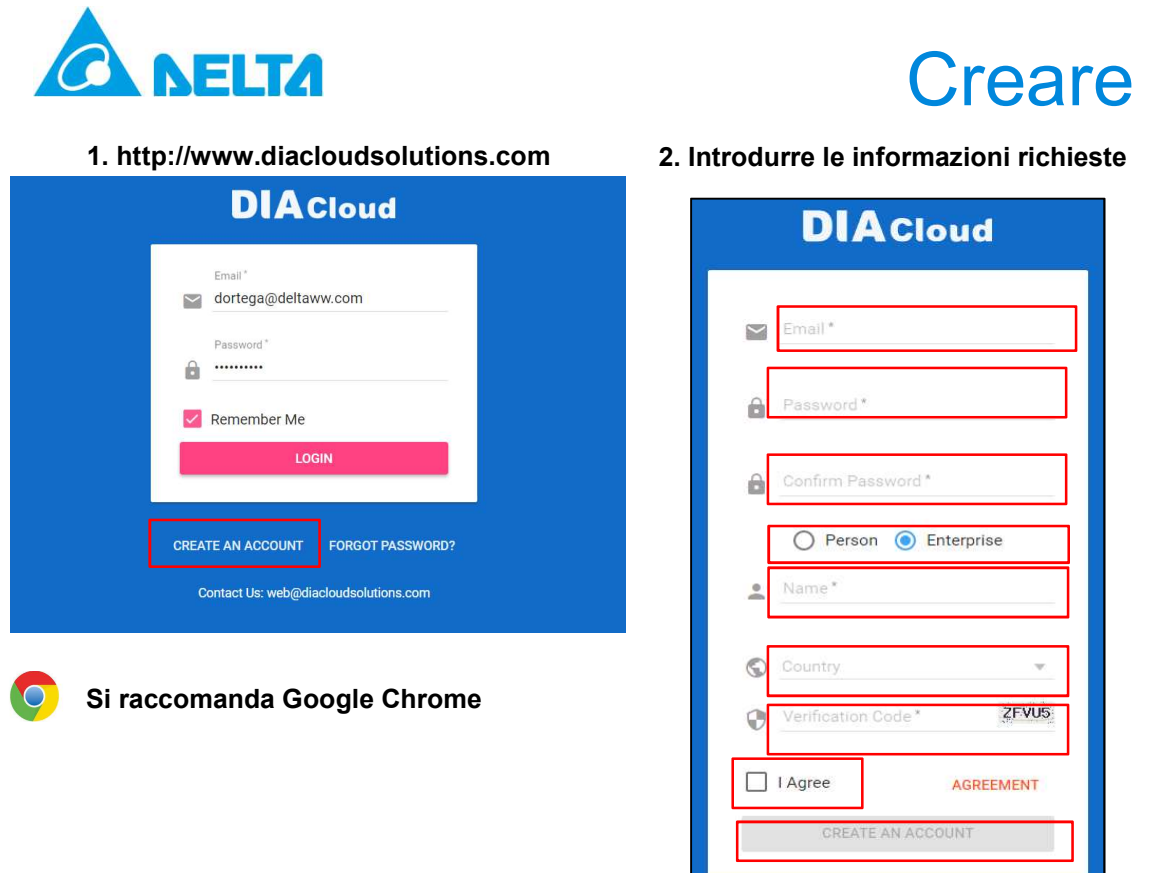

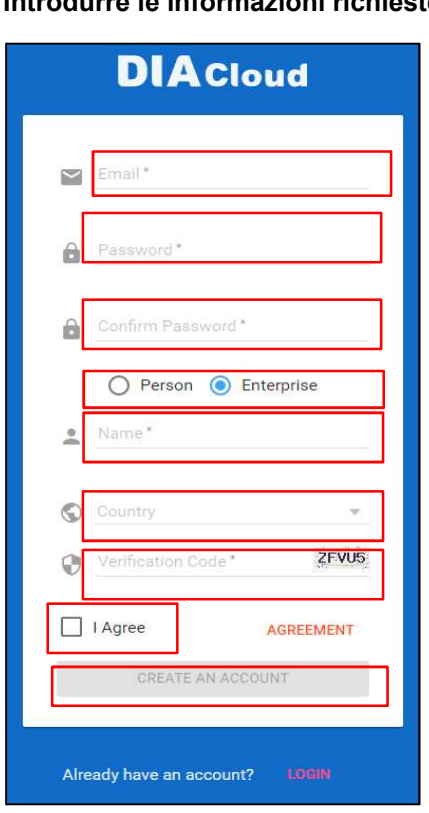

# Creare un utente DIACloud

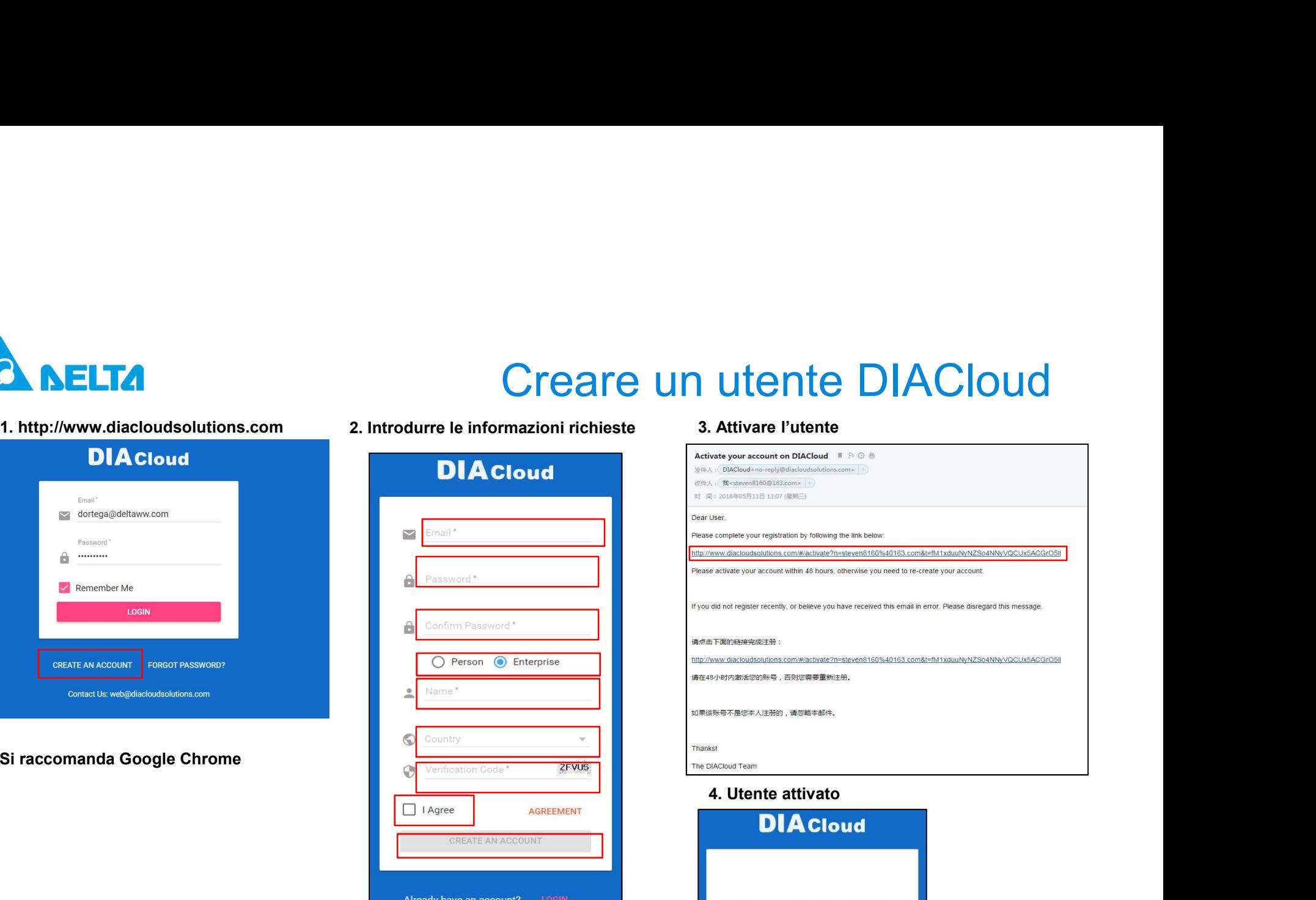

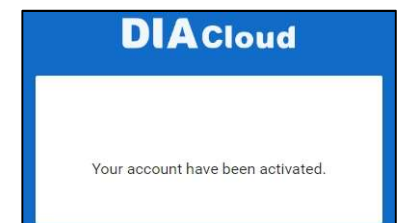

9

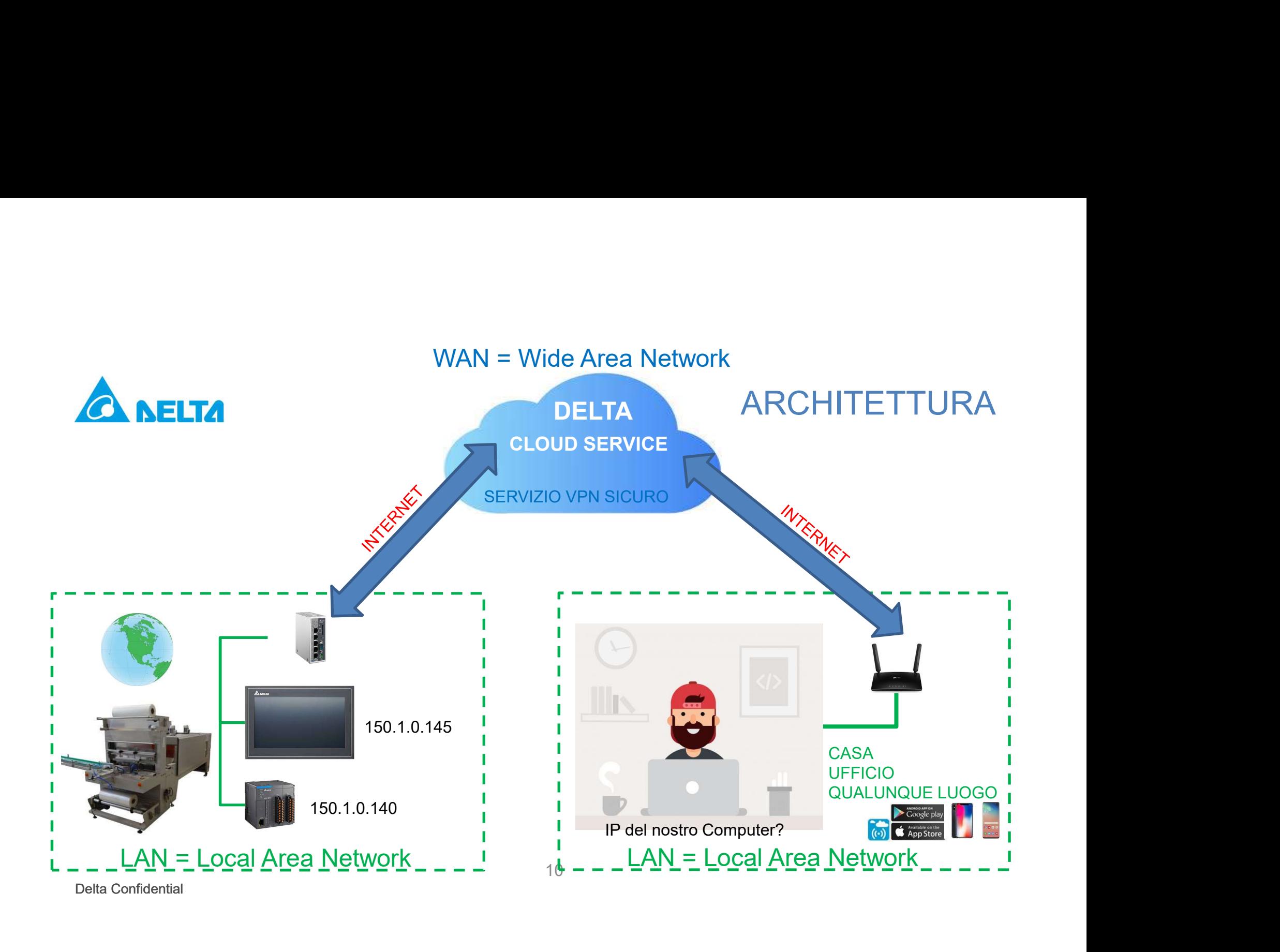

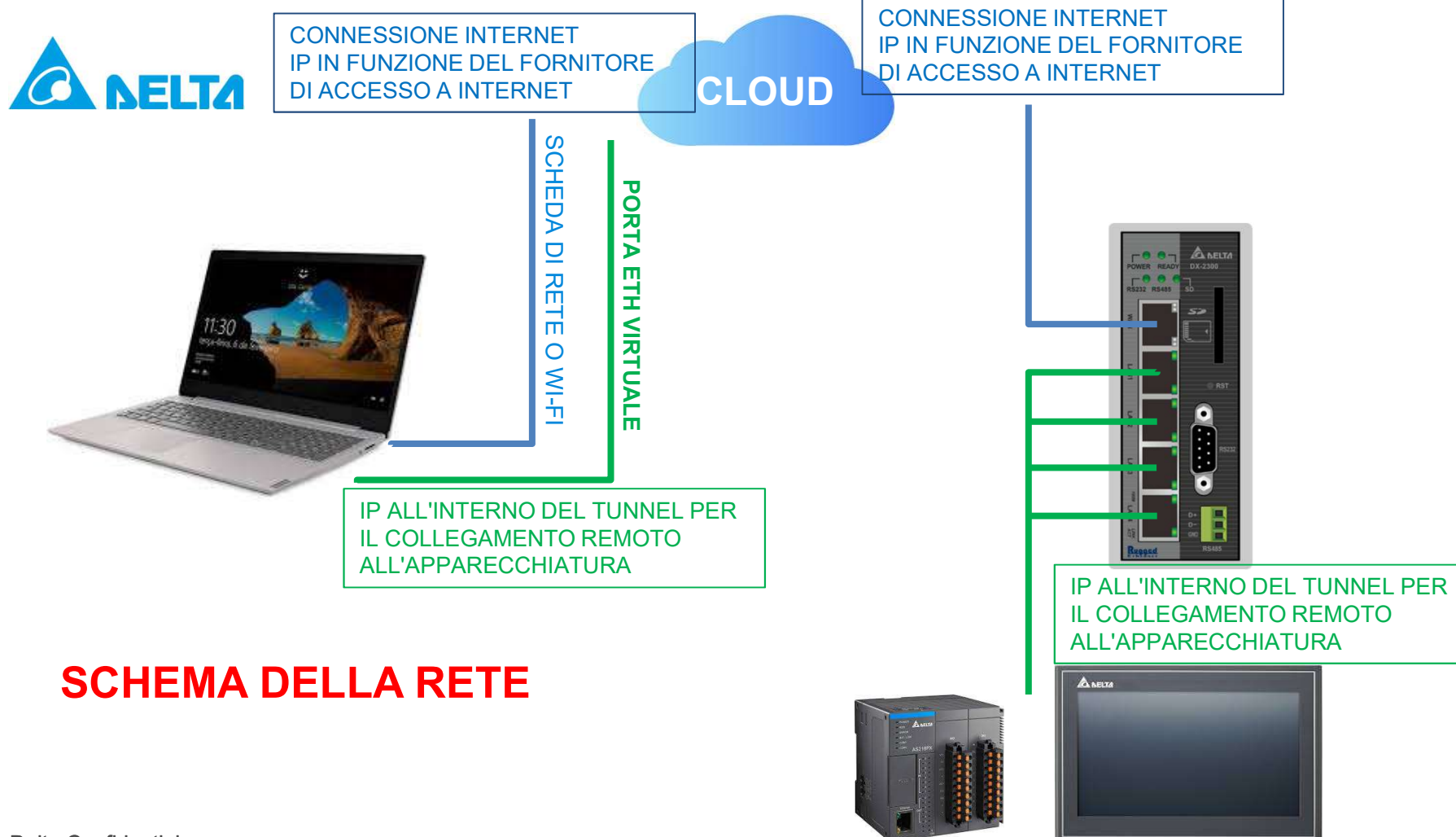

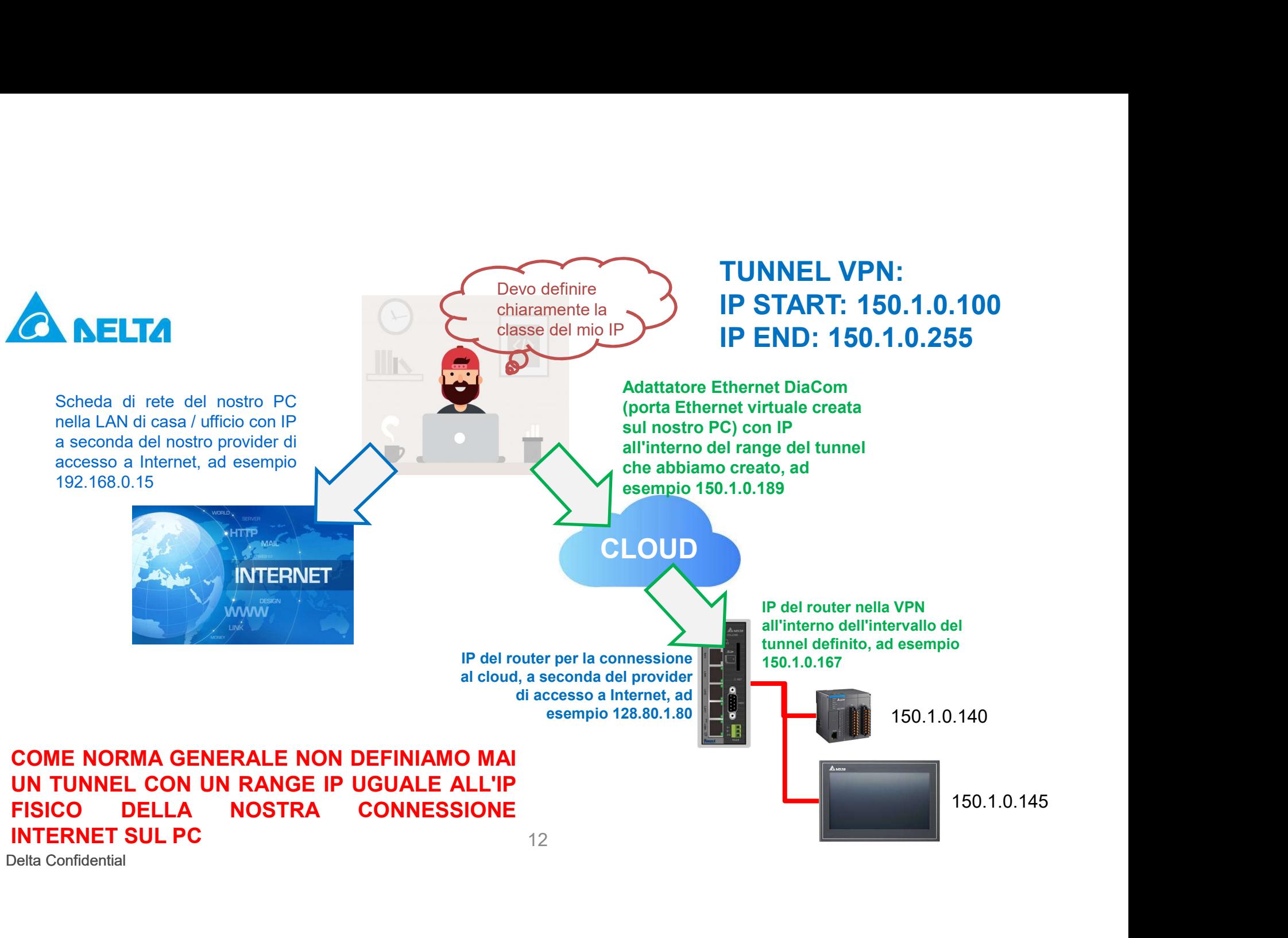

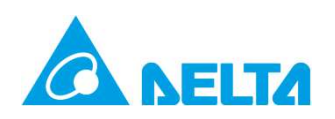

# Creare Tunnel Sicuro

http://www.diacloudsolutions.com/

## 1. Identificarsi con l'account che abbiamo appena creato

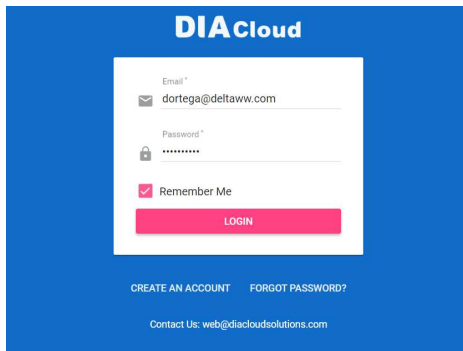

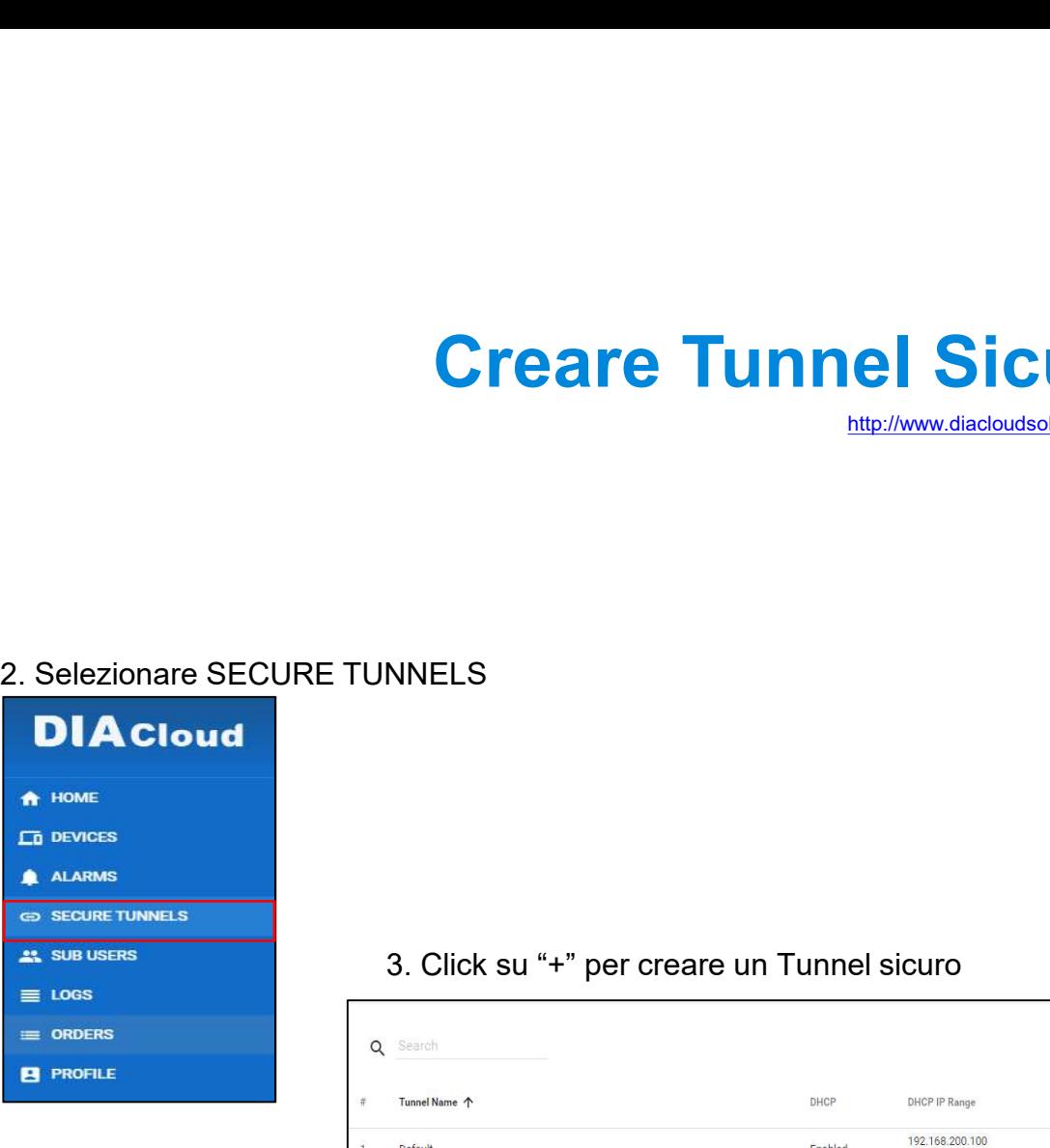

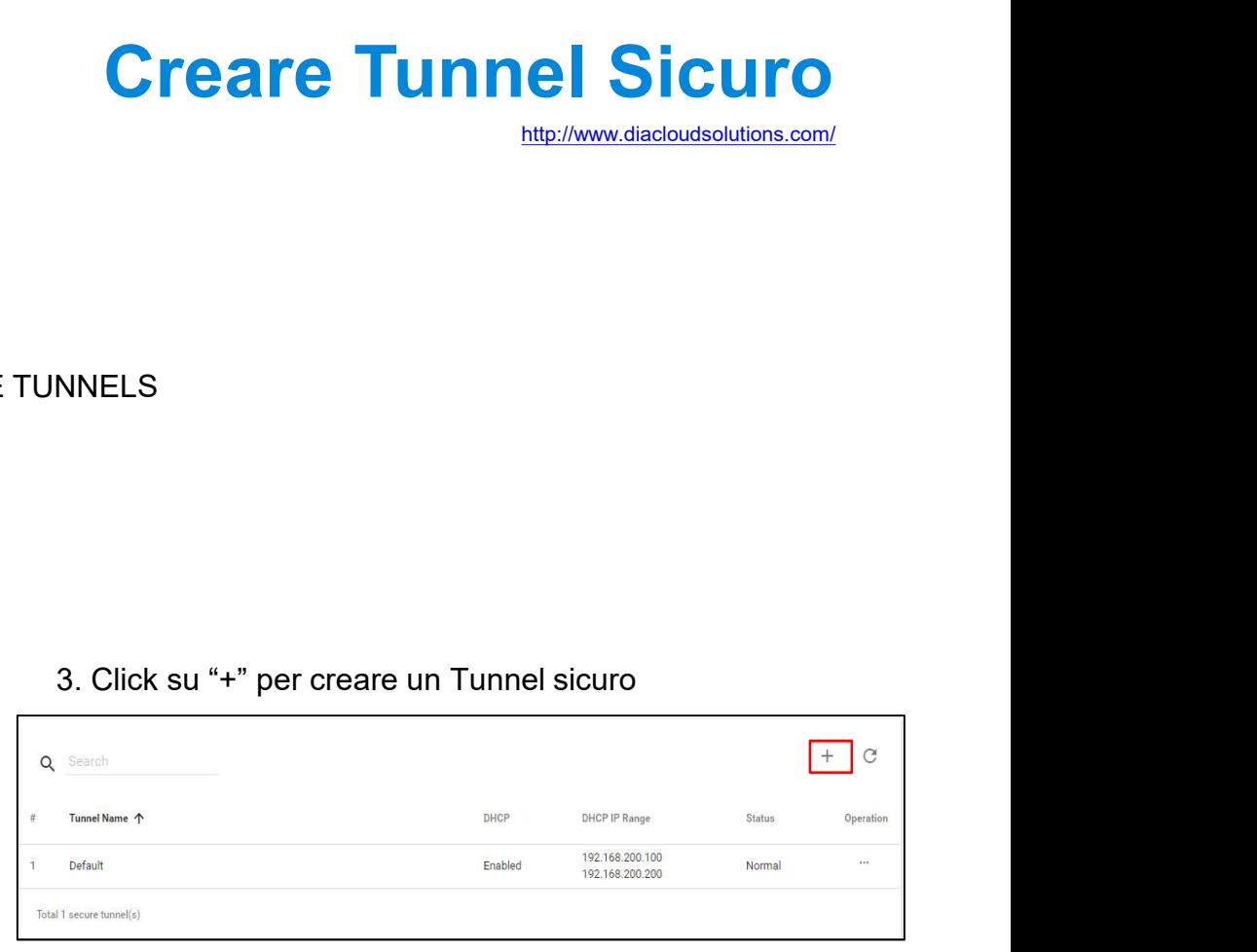

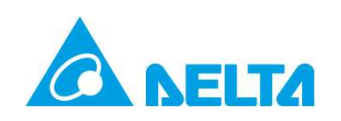

# **Configurazione del Tunnel sicuro**<br>5. Lista tunnel e possibilità di eliminari

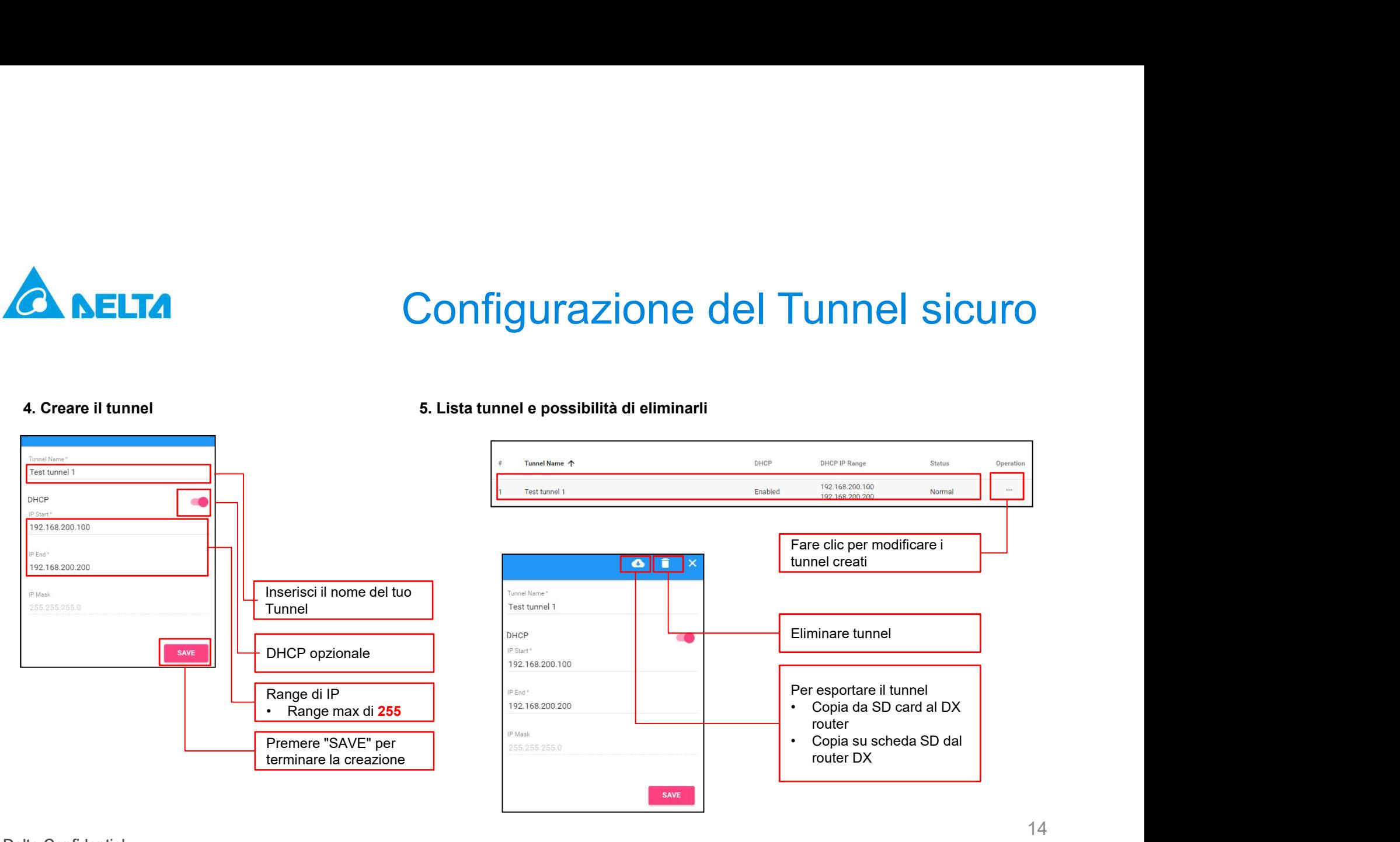

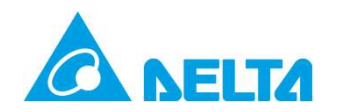

# <sup>2</sup><br>2. Associare il dispositivo

Delta Confidential

15

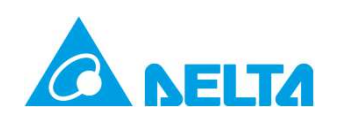

## Login DX Router Webserver

3. Login DX router

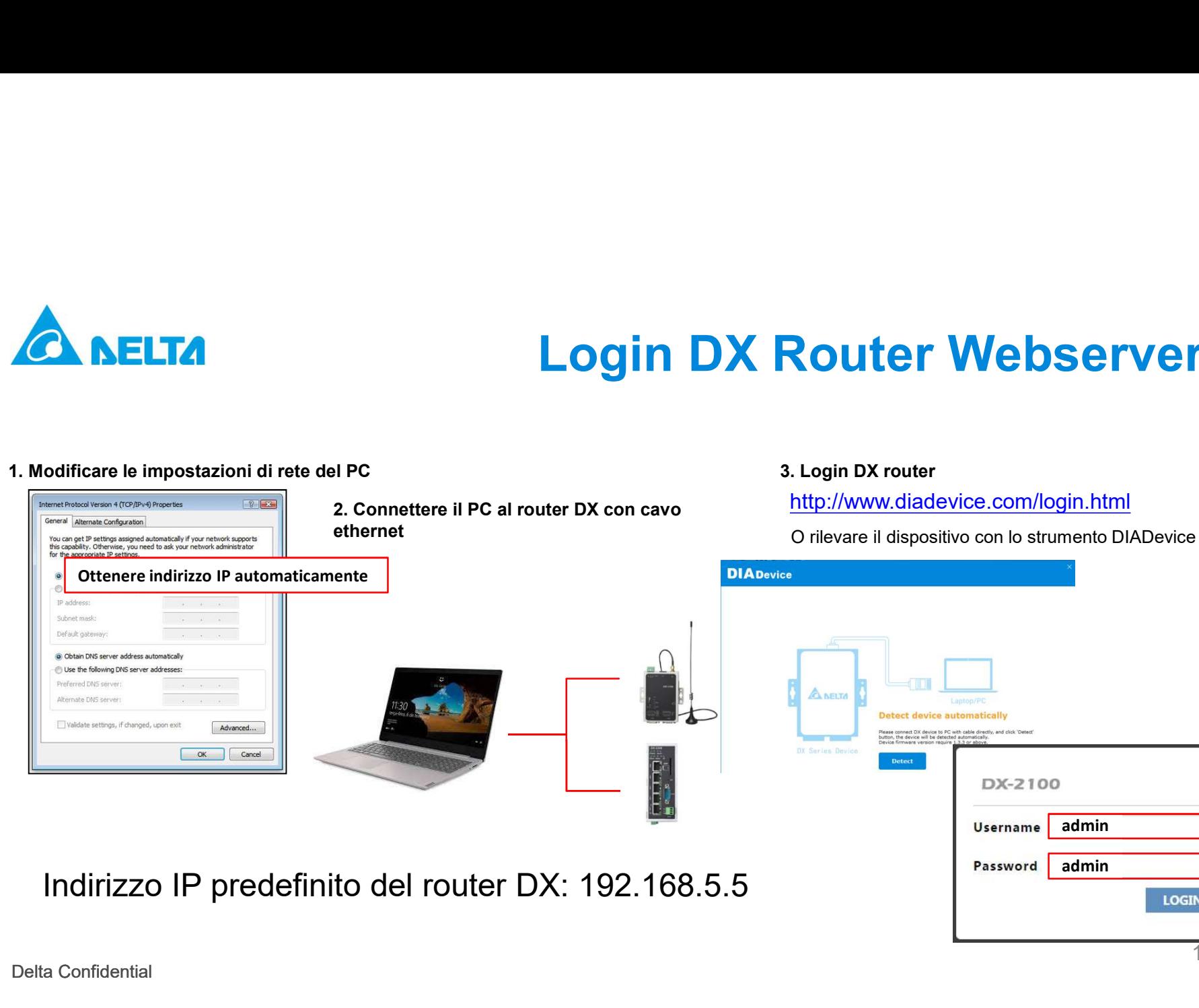

admin admin**LOGIN** 16

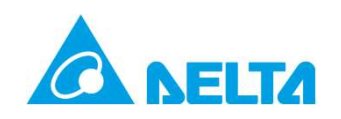

## OPZIONE 1: Collegare il dispositivo al OPZIONE 1: Collegare il dispositivo al<br>DIACloud con lo strumento DIADevice<br>2. Associare il dispositivo 3. Associare ad un account DIACloud

## OPZIONE 1: Collegare il dispositivo DIACloud con lo strumento D<br>1. Lanciare DIADevice rilevare il dispositivo ed effettuare il Login<br>DIADevice principale del principale del principale del principale del principale del prin **DPZIONE 1: Collegare il dispositivo al<br>
DIACloud con lo strumento DIADevice**<br>
2. Associare il dispositivo 3. Associare ad un account DIACloud<br> **Exercíare ad un account DIACloud** ELTA DIACIONE 1: College<br>DIACIOUd con lo stru<br>ADevice rilevare il dispositivo ed 2. Associare il dispositivo<br>Prettuare il Login<br>DIADevice COUCHE COUR DISTUMENTO DIADEVICE **1. Introdurre account e password del DIACloud**<br>
2. Cliccare su "Next".<br>
2. Cliccare su "Next". 3. Associare ad un account DIACloud<br>
DIADevice<br> **2. Cliccare su "Next".**<br>
2. Cliccare su "Next". **ANELTA Detect device automatically** DX2300\_E9D7 Open Device Webpage LAN IP Address: 192.168.5.5 **DIADevice** DX2100 Associare il dispositivo<br>
(Bind device) **Exercise 1.1.** Introdurre account e password del DIACloud<br>
2. Cliccare su "Next". N.B. La SIM inserita non .<br>Main with davira naccuntr deve avere la Password o username & password predefinite: "admin" il PIN17 Delta Confidential

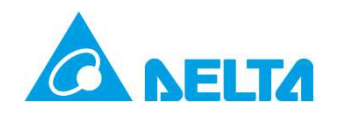

## OPZIONE 1: Associare il dispositivo al **DPZIONE 1: Associare il dispositivo al<br>DIAcloud con lo strumento DIADevice**

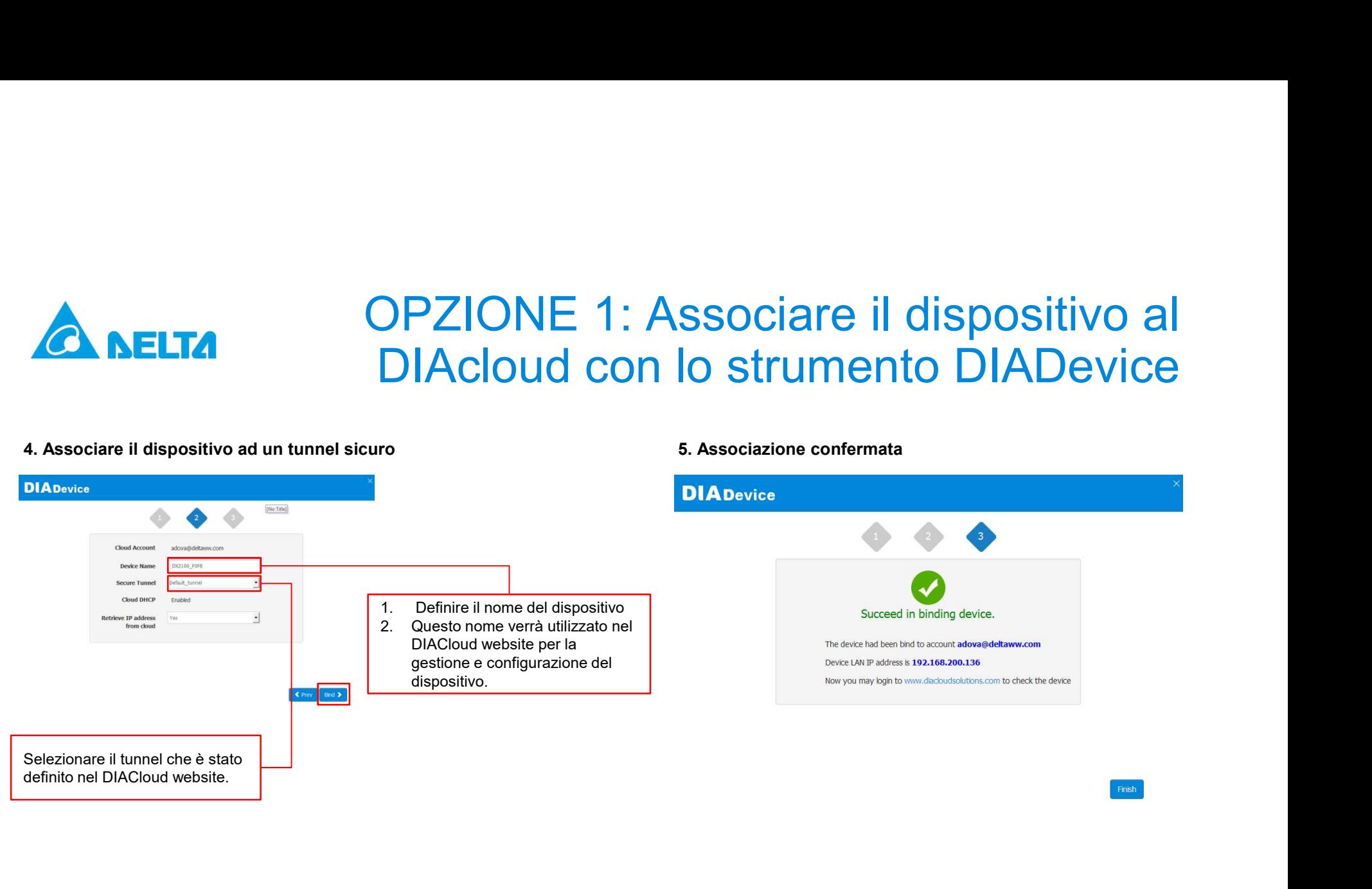

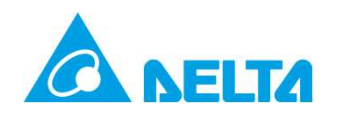

## **COPZIONE 2: Vincolare il dispositivo**<br>
1. Selezionare CLOUD SERVICE<br>
1. Selezionare CLOUD SERVICE<br>
2. Inserire l'account da vincolare<br>
3. Associazione Account<br>
3. Associazione Account<br>
3. Associazione Account<br>
3. Associaz OPZIONE 2: Vincolare il dispositivo al DIACloud via Webserver

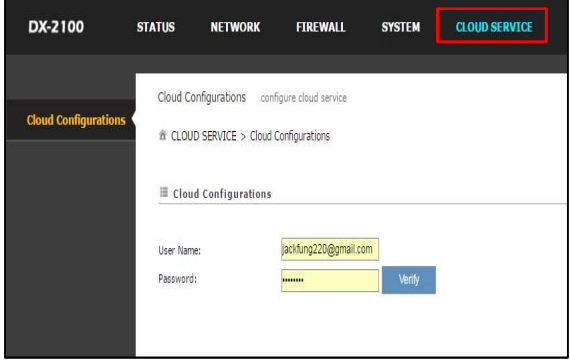

## dispositivo del set IP From Cloud dispositivo dispositivo.

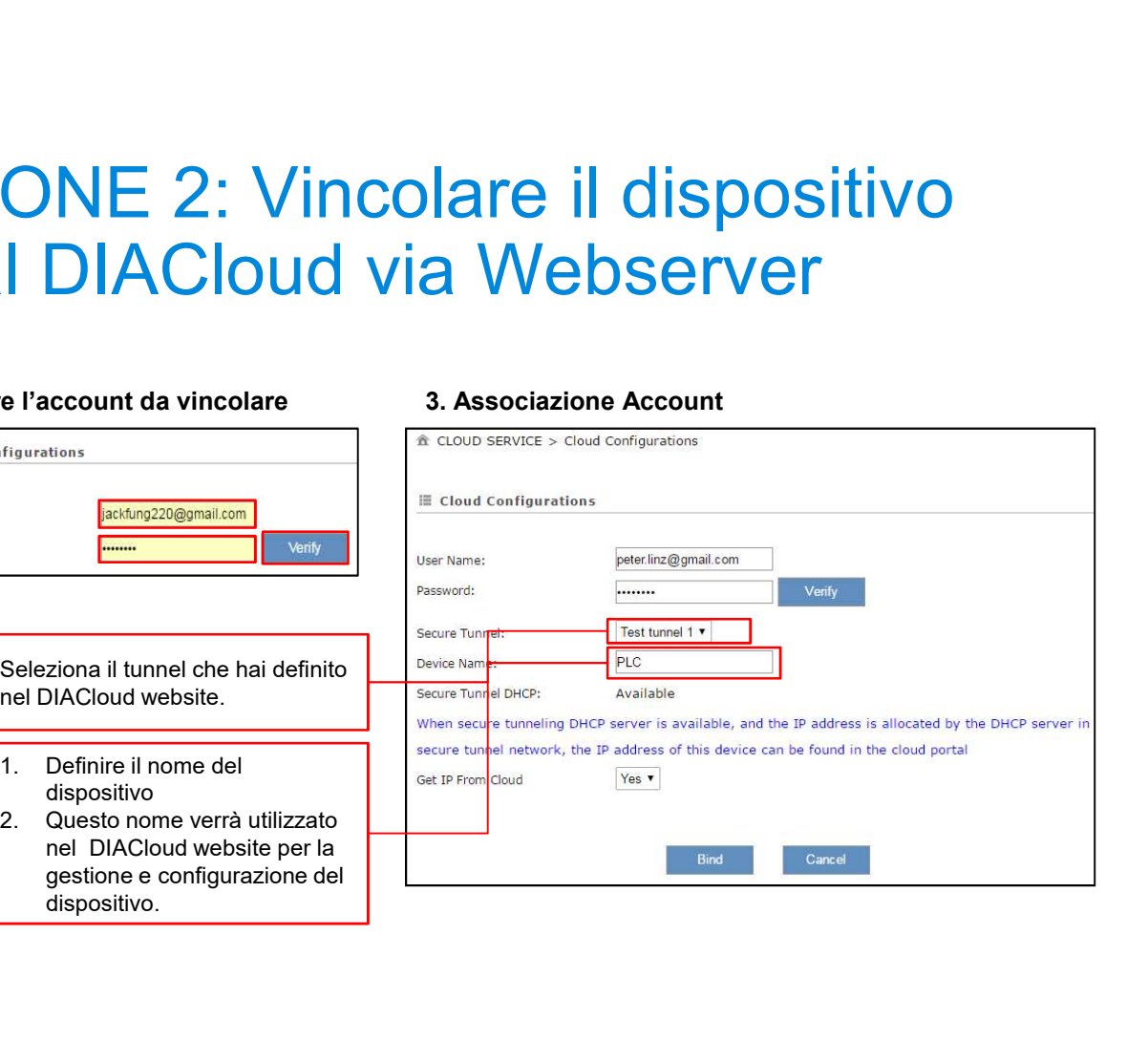

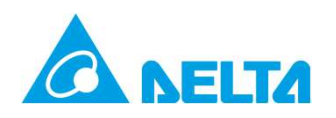

## GRESS ANTERNAME 2: VINCO CONTRA PROPERTY CONTRACTORS ALMIZIATE PROCESSO di Vincolo è CONTRACTORS ALMIZIANO NATIVELORE IL PROCESSO di Vincolo (1 minuto apr.) Attendere il processo di<br>
Attendere il processo di<br>
Attendere il processo di<br>
Attendere il processo di<br>
Attendere il processo di<br>
Attendere il processo di<br>
Attendere il processo di<br>
Attendere il processo di<br>
Attendere il p PZIONE 2: Vincolare il dispositivo<br>al DIACloud via Webserver<br>s. Il vincolo è completato quando compare la finestra di log<br>Attendere il processo di<br>vincolo (1 minuto apr.)<br>a codo server - clare comparatore. S. Il vincolo è completato quando compare la finestra di login OPZIONE 2: Vincolare il dispositivo al DIACloud via Webserver

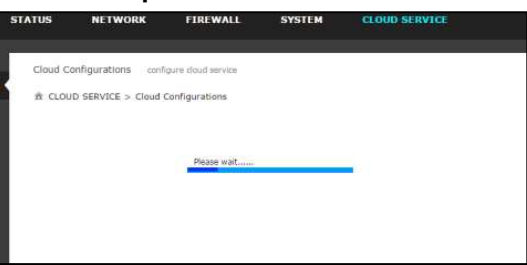

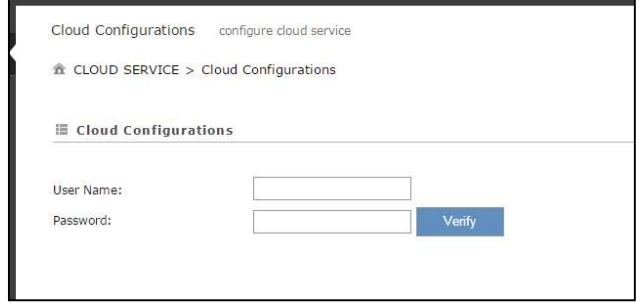

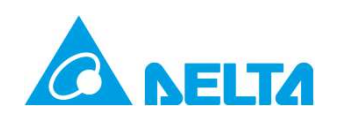

# Verifica via DIACloud Webserver<br>
Me verificare il vincolo<br>
Verificare le impostazioni del DX Router<br>
PECY COLOCO

 $\bar{m}$ 

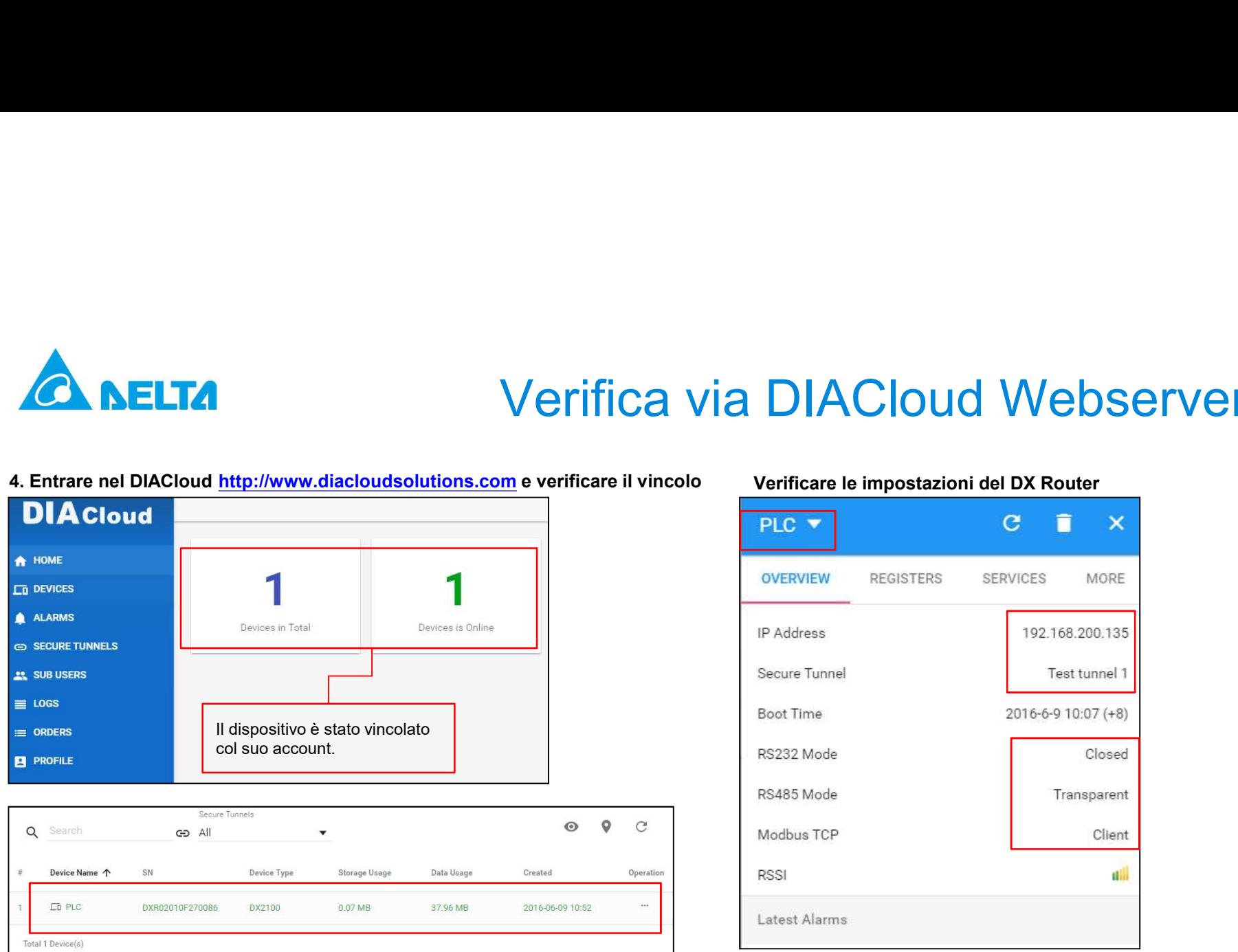

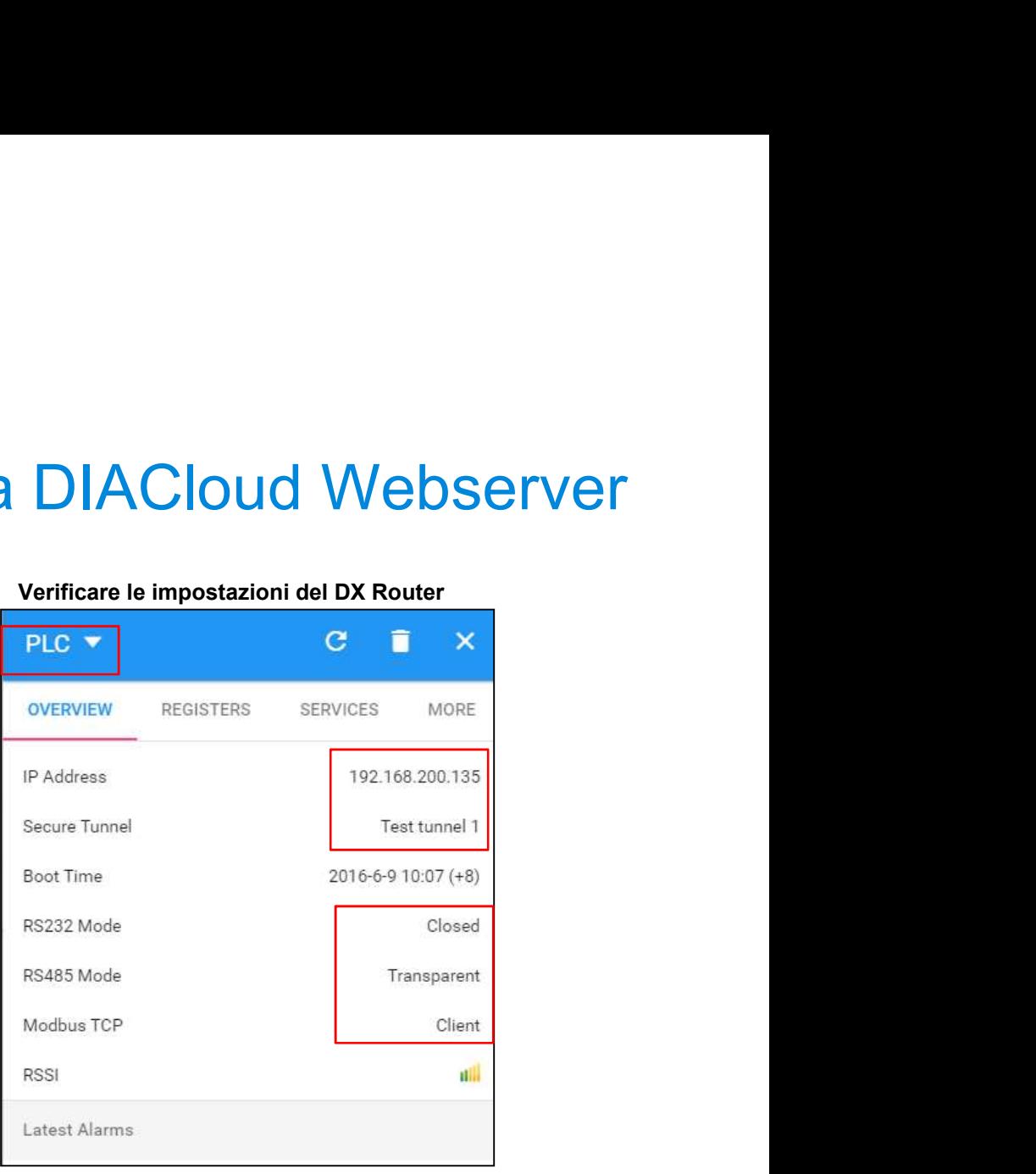

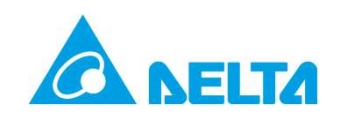

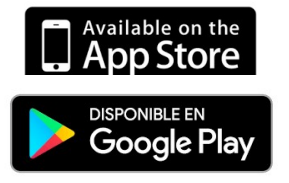

# Verifica da APP DIACloud ((\*))

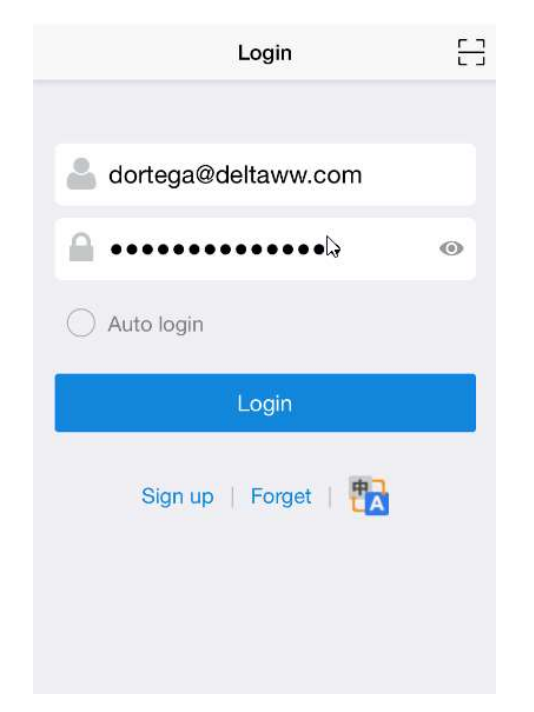

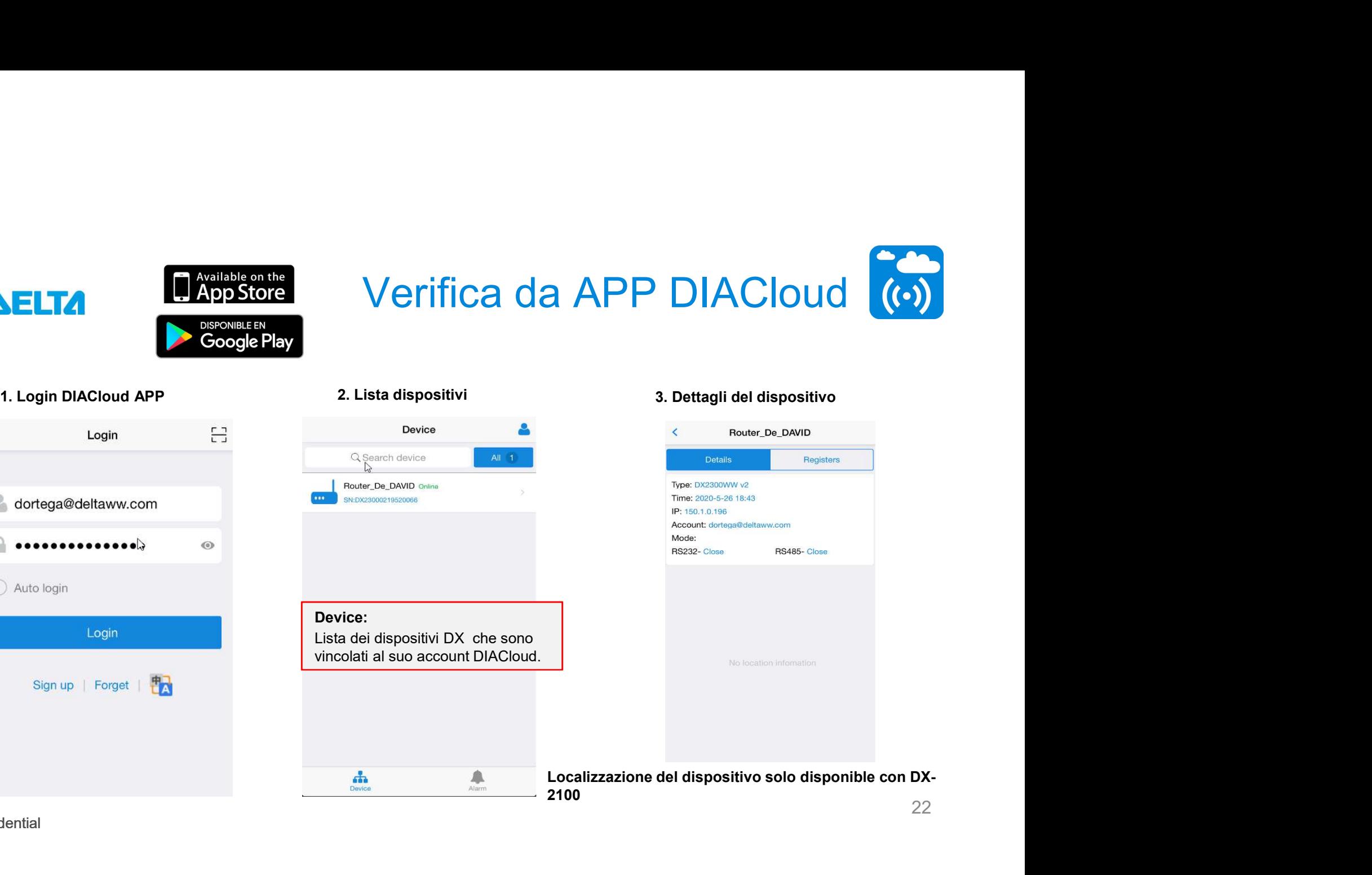

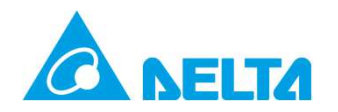

## <mark>Авени</mark><br>3. Configurazione del dispositivo **azione del dispositivo<br>Porta seriale e configurazione Ethernet<br>• Porta seriale e configurazione Ethernet<br>• Configurazione mappa dei Dati<br>• Configurazione avanti di allarme azione del dispositivo<br>• Porta seriale e configurazione Ethernet<br>• Configurazione mappa dei Dati<br>• Configurazionen DIACom<br>• Configurazione eventi di allarme azione del dispositivo<br>• Porta seriale e configurazione Ethernet<br>• Configurazione mappa dei Dati<br>• Configurazione n DIACom<br>• Configurazione eventi di allarme<br>• Configurazione eventi di allarme azione del dispositivo**<br>• Porta seriale e configurazione Ethernet<br>• Configurazione mappa dei Dati<br>• Configurazione n DIACom<br>• Configurazione eventi di allarme

- 
- 
- 
- 

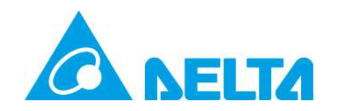

# 3.1 Porte seriali e configurazione Ethernet

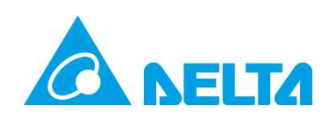

# Configurazione porta Ethernet<br>
2. Scegliere il protocollo di lavoro RS-232/RS-485 e<br>
MODBUS TCP

## 1. Selezionare opzione "SYSTEM"  $E$  RS232 **RS232** Close  $\pmb{\mathrm{v}}$ Working Mode **RS485 Modbus TCP Log Settings Firmware Upgrade**

## MODBUS TCP

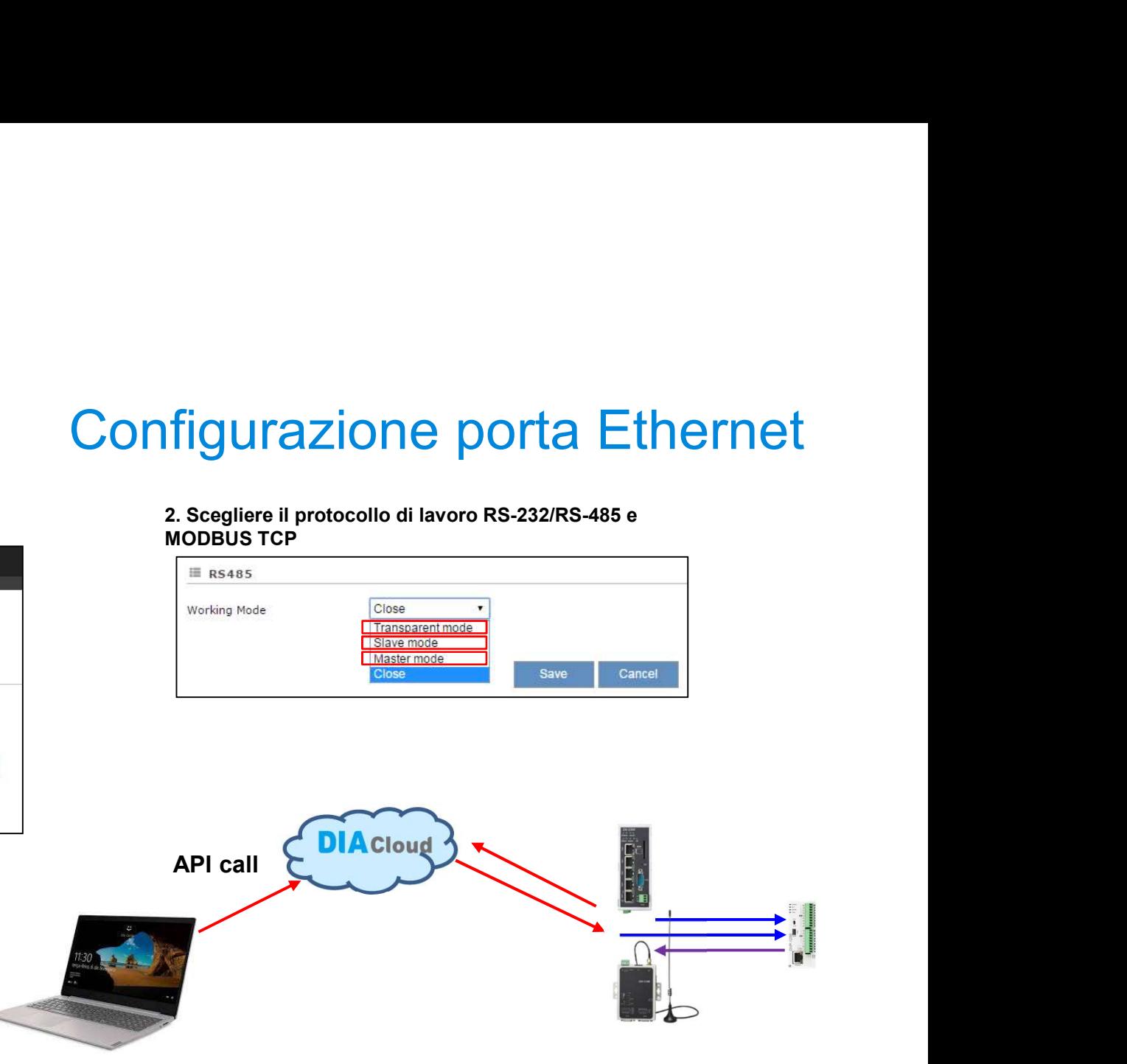

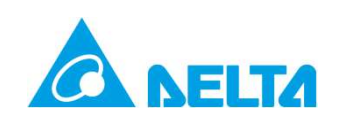

# Configurazione porta seriale

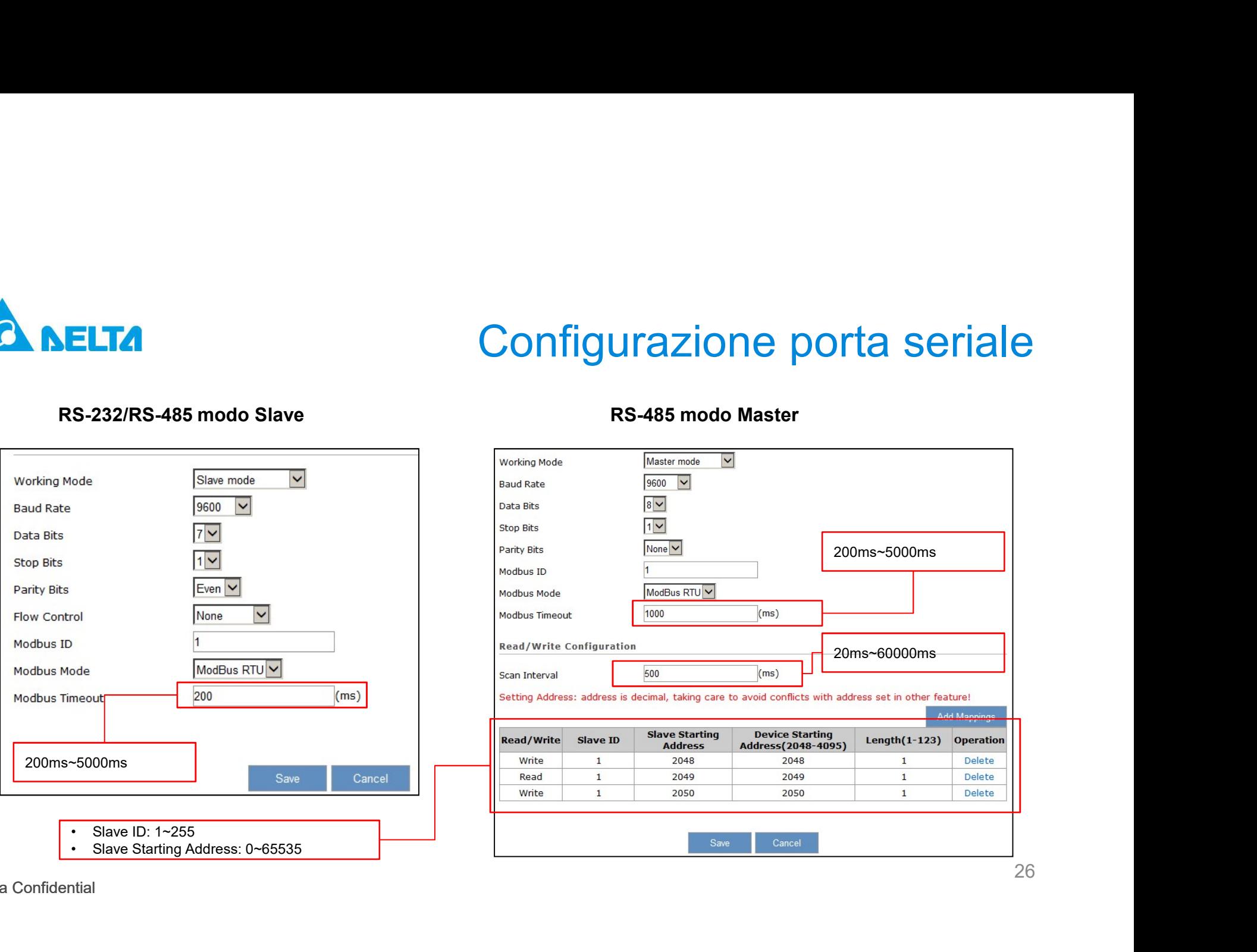

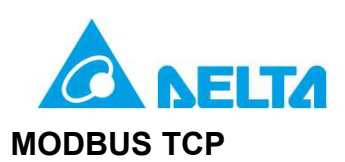

## Porta comunicazioneModbus TCP EXECUTE CONTIGUTAZIONE<br>
MONGER CREATED NOTE SERVER PORTER CREATED PRIMER<br>
PRODUCTE ACCURACY SERVER PORTER CREATED PRIMER<br>
PRODUCTE CONTA COMMUNICAZIONE MONGER TOP THE MONGER CREATED SURFACT CREATED CREATED CONTA<br>
FREQUENZA **DX-2300 STATUS NETWORK FIREWALL** Modbus TCP Setting modbus TCP parameters **User Management** 盒 SYSTEM > Modbus TCP **Time Zone Settings Modbus TCP Client Setting RS232** IP del PLC<br>Porta comunicazioneModbus TCP 150.1.0.140 Server IP **RS485**  $502$ Server Port 300 **Modbus TCP** Response Timeout **Log Settings Read/Write Configuration** 1000 Scan Interval **Firmware Upgrade Backup & Restore Scheduled Jobs** Row Read/Write Slave ID Controller **Number** Delta AS PLC v D 1 Read/Write v  $\overline{1}$ **Network Diagnosis System Reboot Event Manageme Register Management** Copyright © 2015 Delta Electronics, Inc. All Rights Reserved.

# Configurazione Ethernet

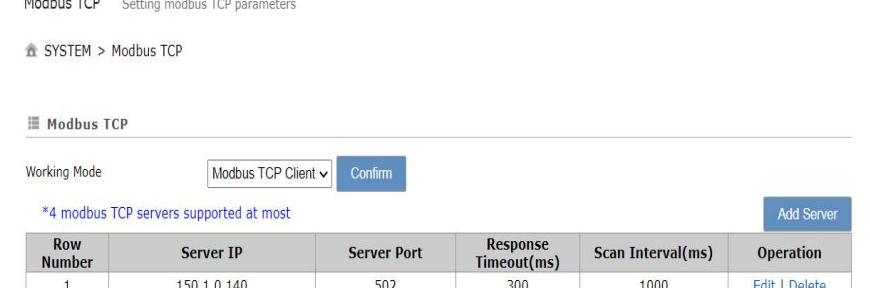

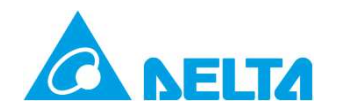

# ua<br>3.2 Configurazione mappa dei Dati

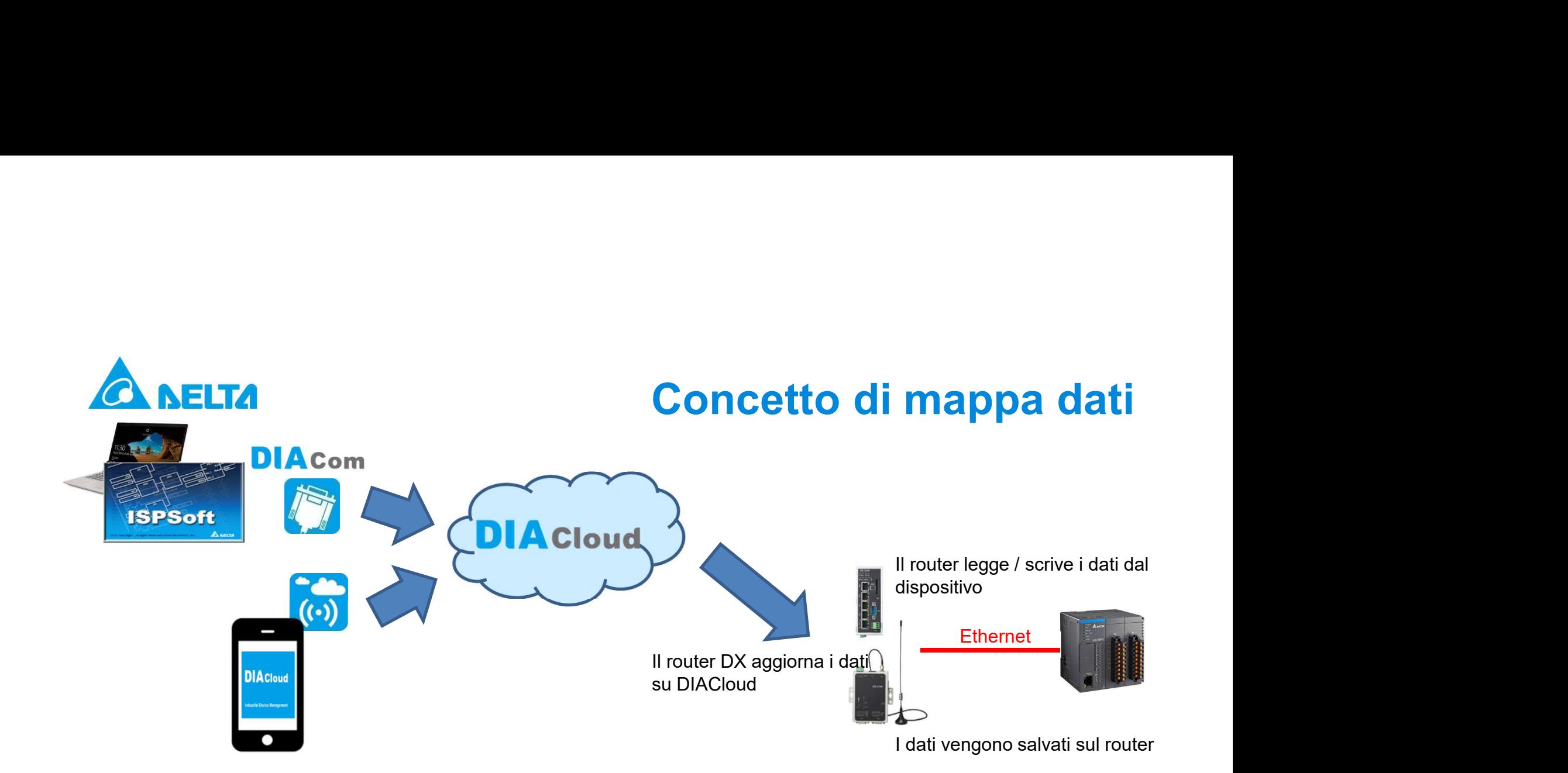

Tramite software di programmazione PLC o APP mobile

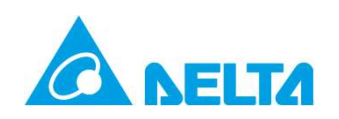

# Mappatura dei Dati sul DIACloud

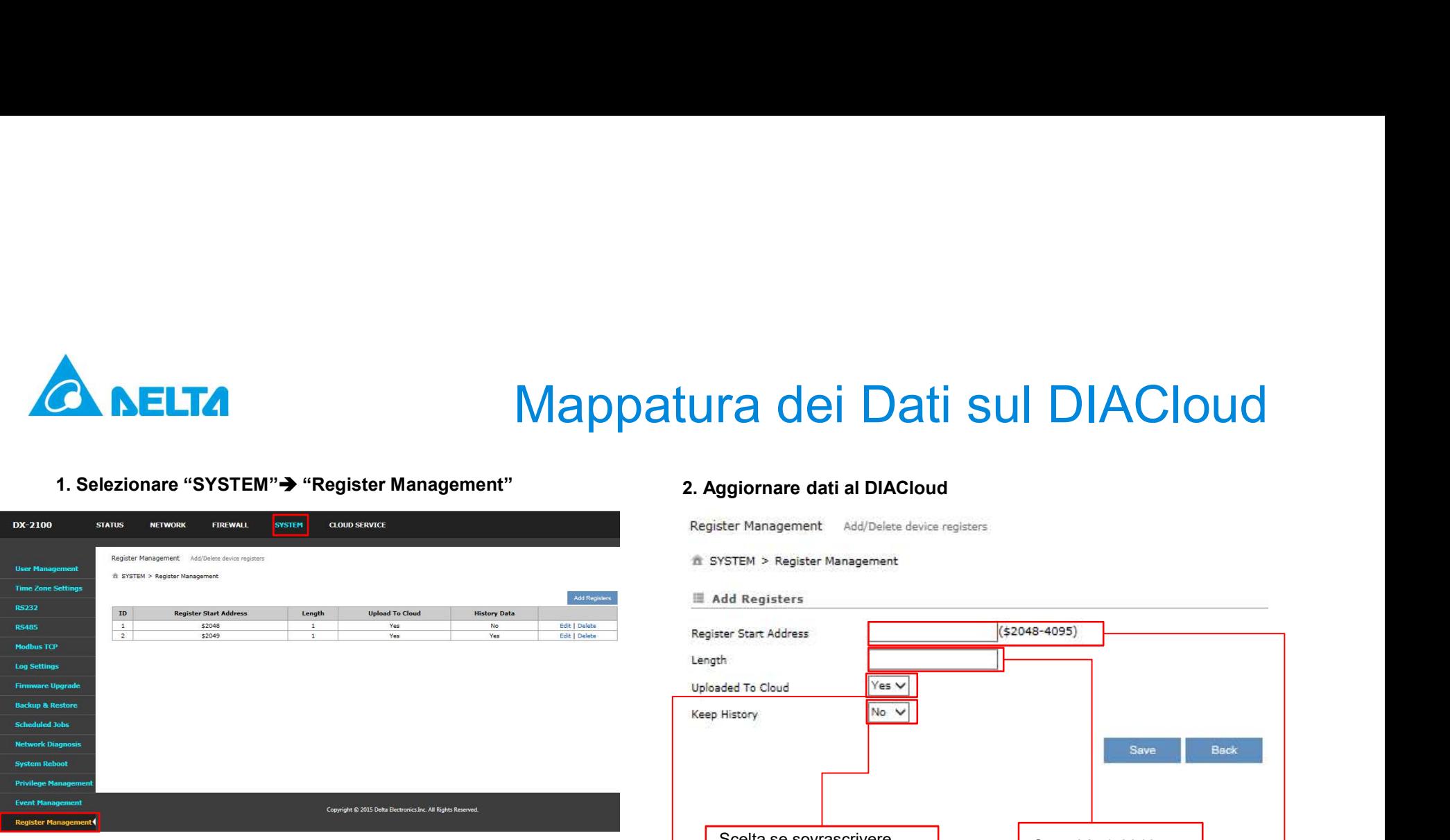

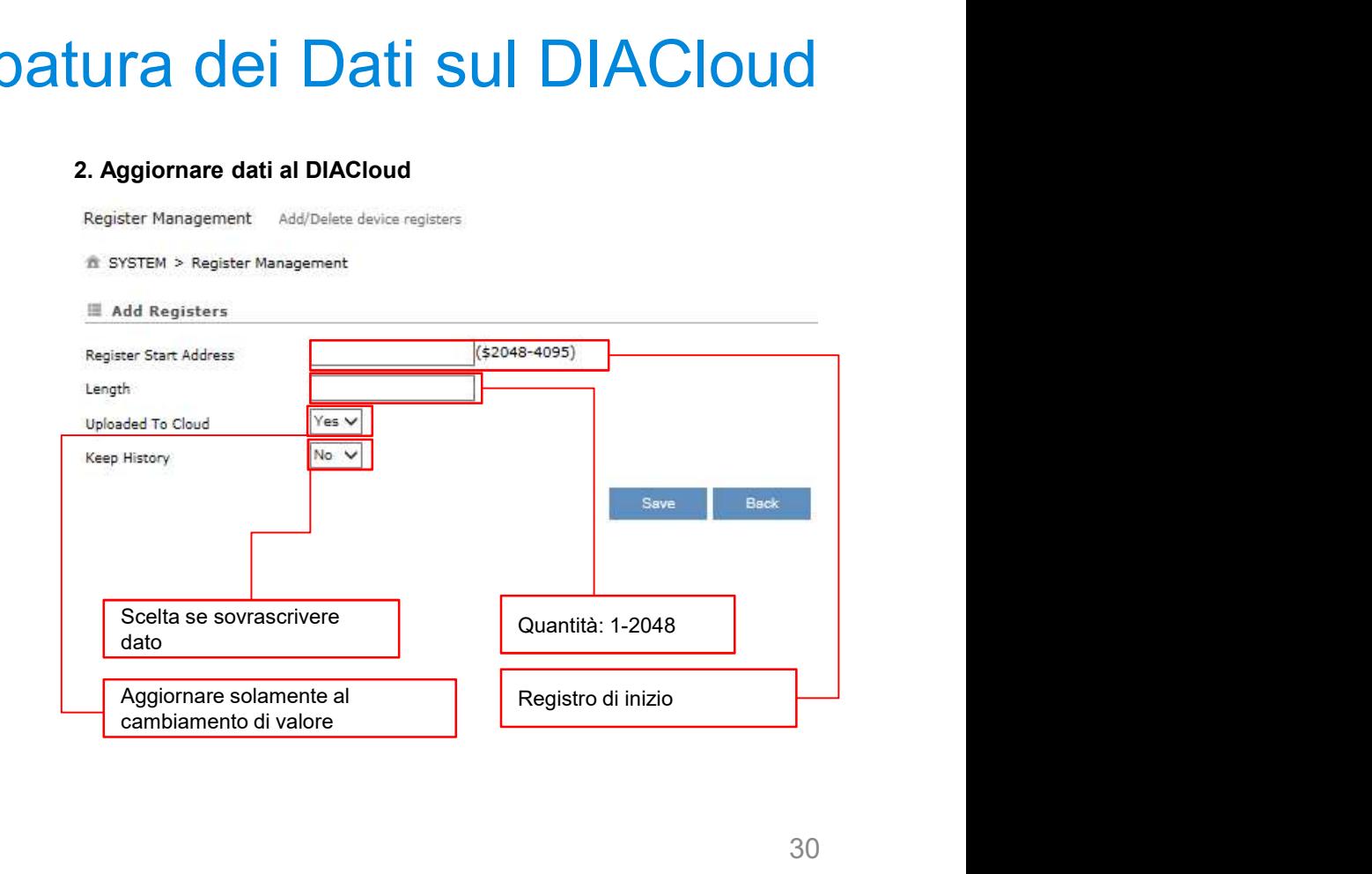

# Controllare il registro del DX nel DIACloud<br>
<sup>2</sup> Selezionare "Register" e premere l'icona "..." per configurare<br>
<sup>2</sup> cancellare il registro<br>
8 8 8 8 8 8 8 8 8 8 8 8 8 8 8 8 8 8 9 8 9 8 9 8 9 8 9 8 9 8 9 8 9 8 9 9 8 9 9 8 9

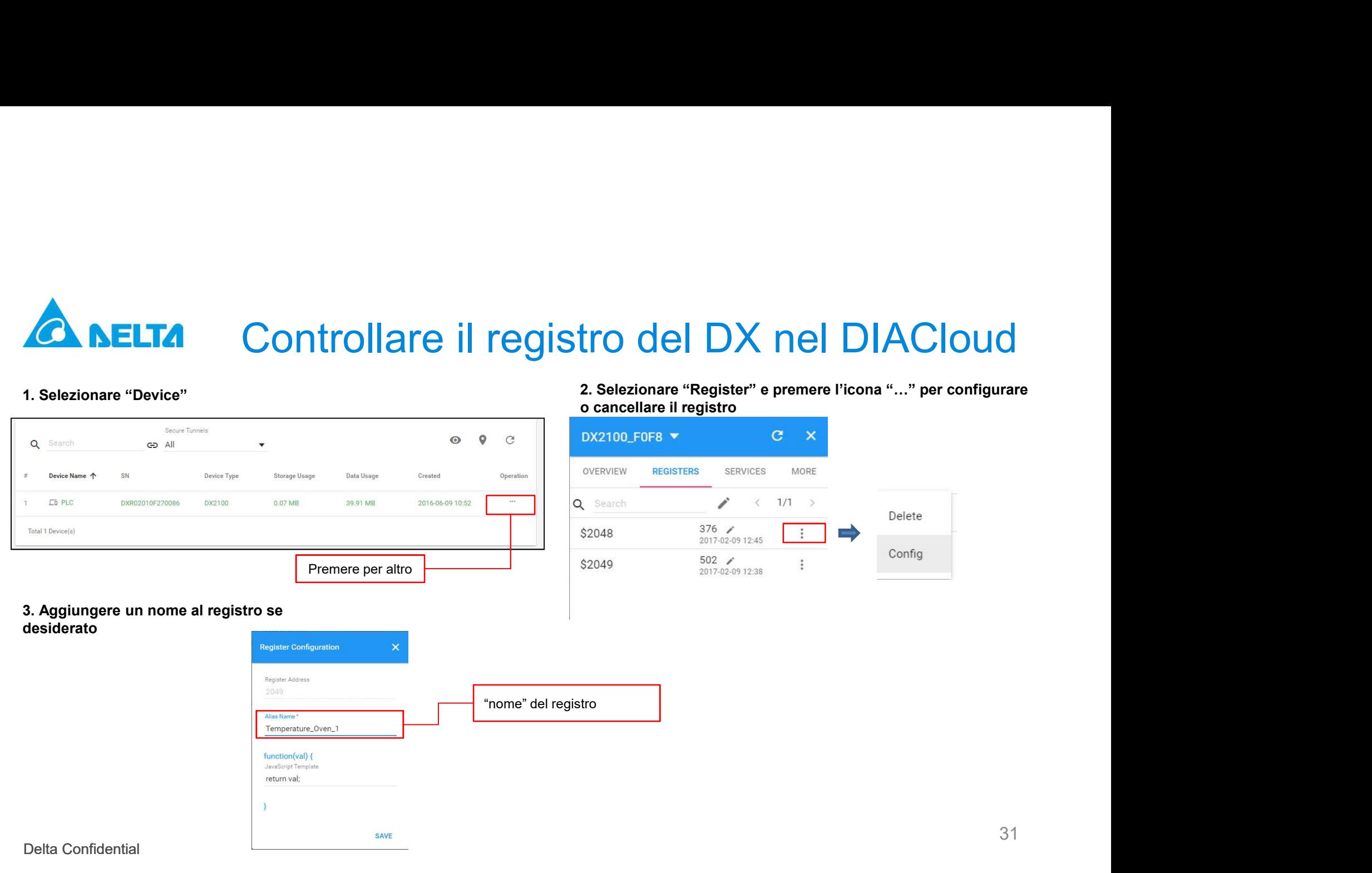

31

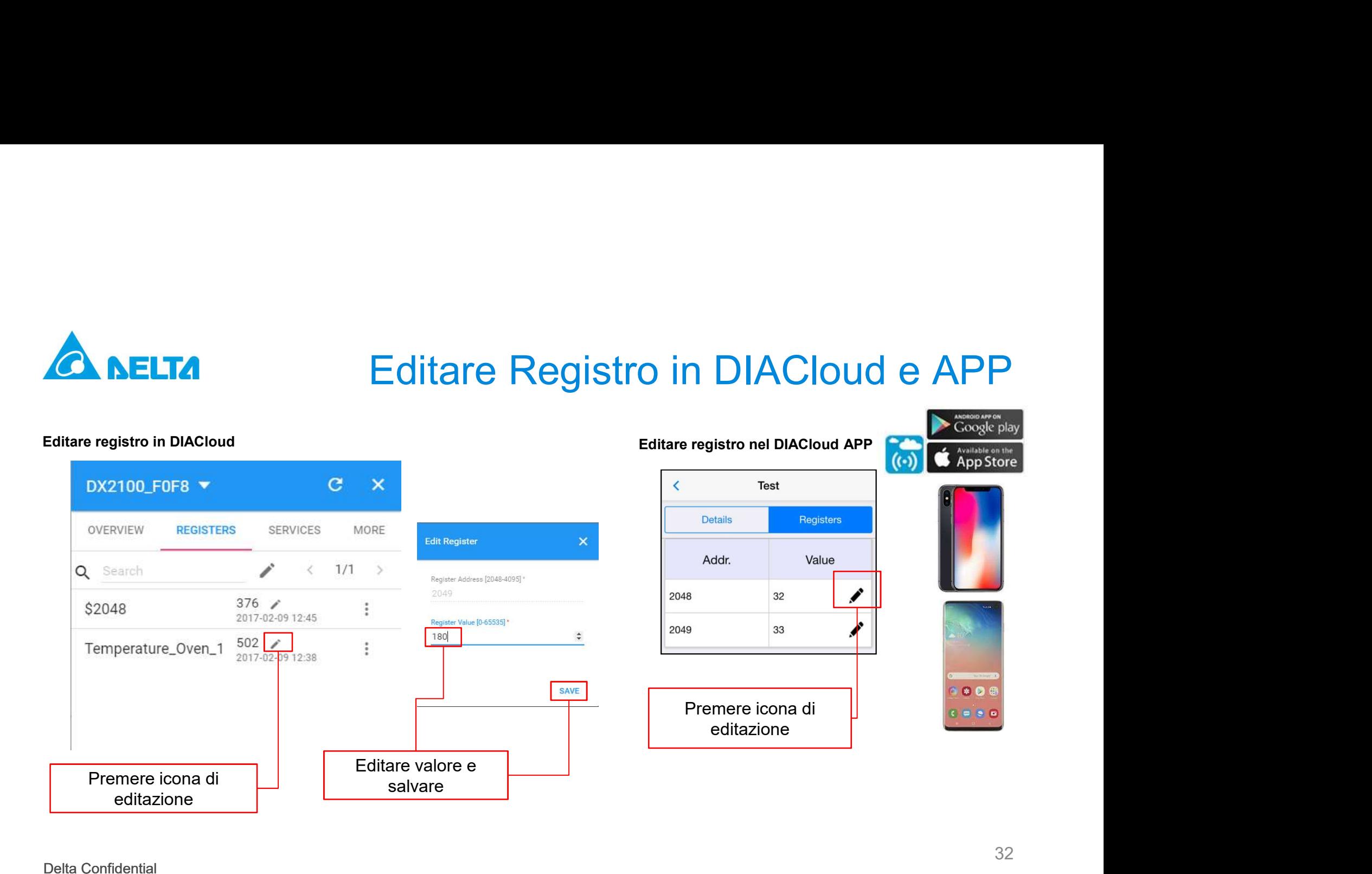

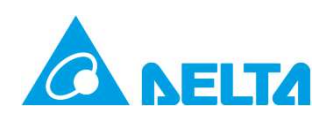

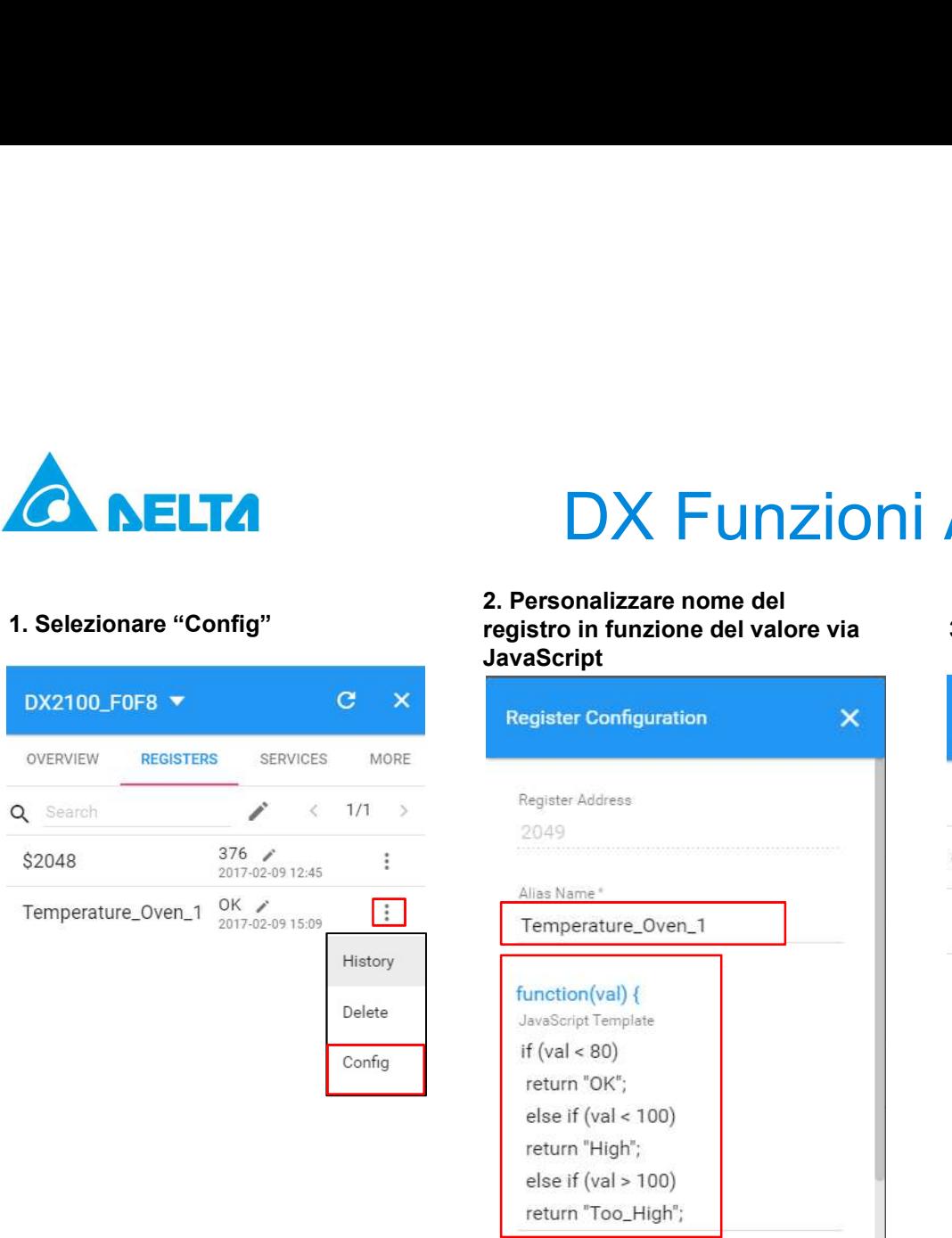

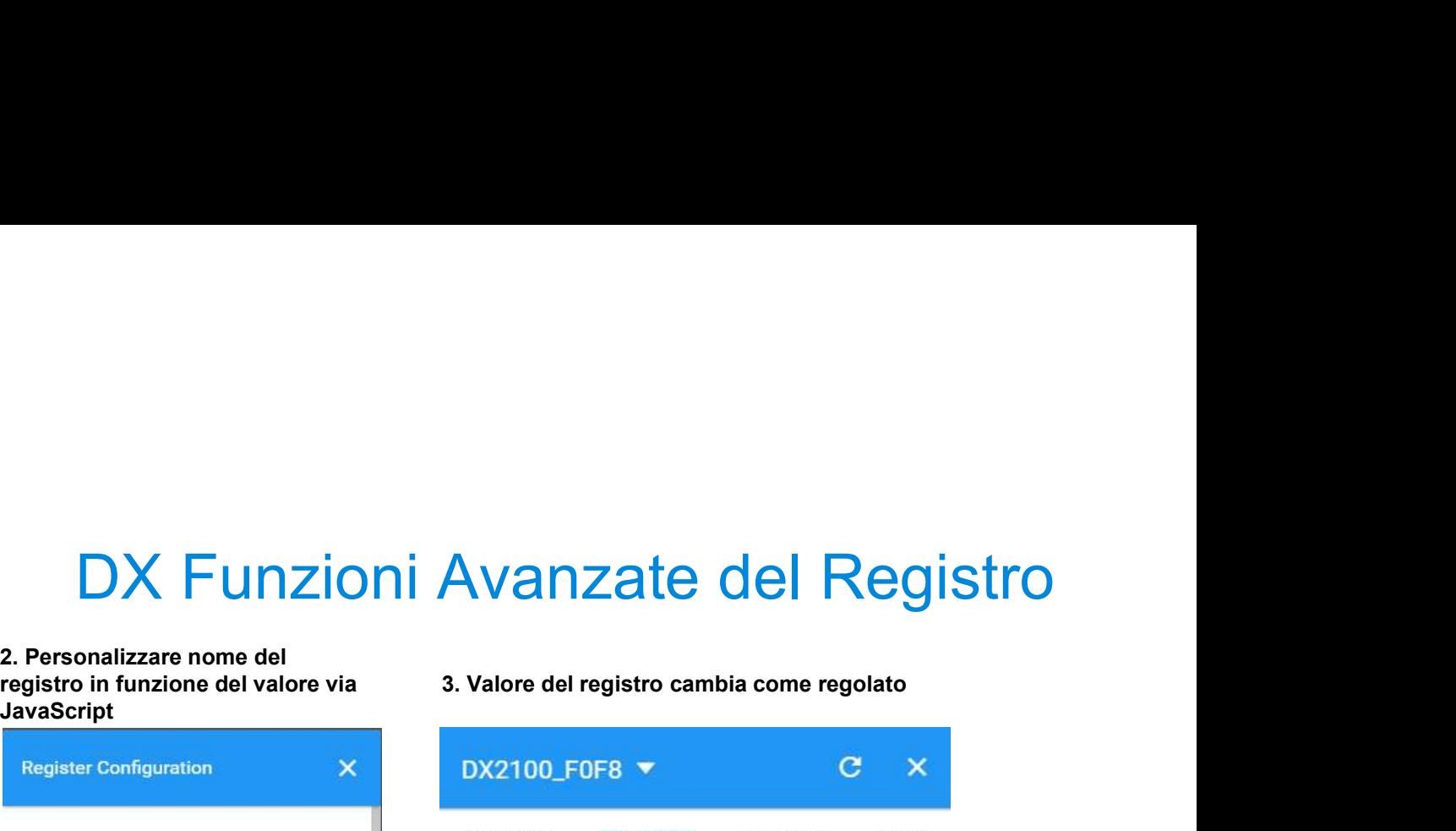

JavaScript

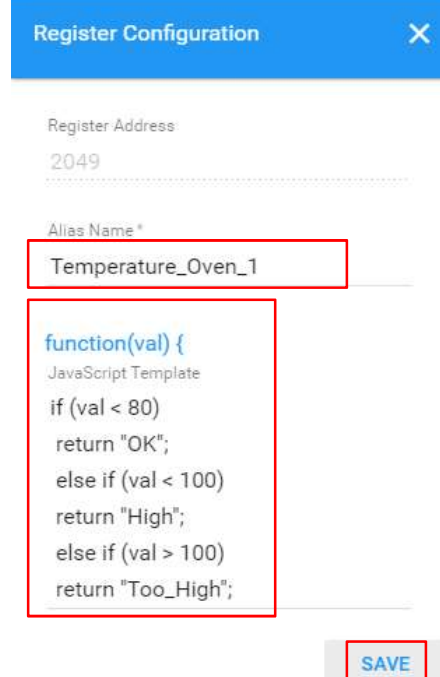

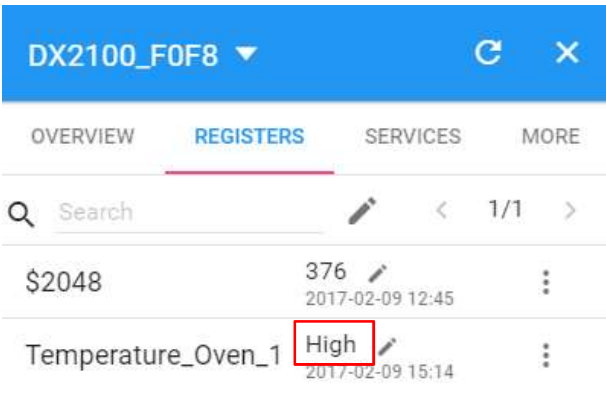

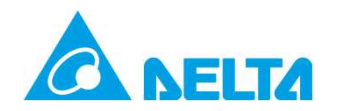

# 3.3 Configurazione DIACom

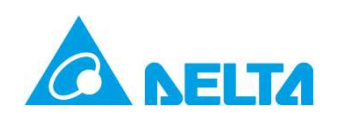

# Configurazione DIACom<br>
<sub>Configurare Proxy HTTP se necessario</sub>

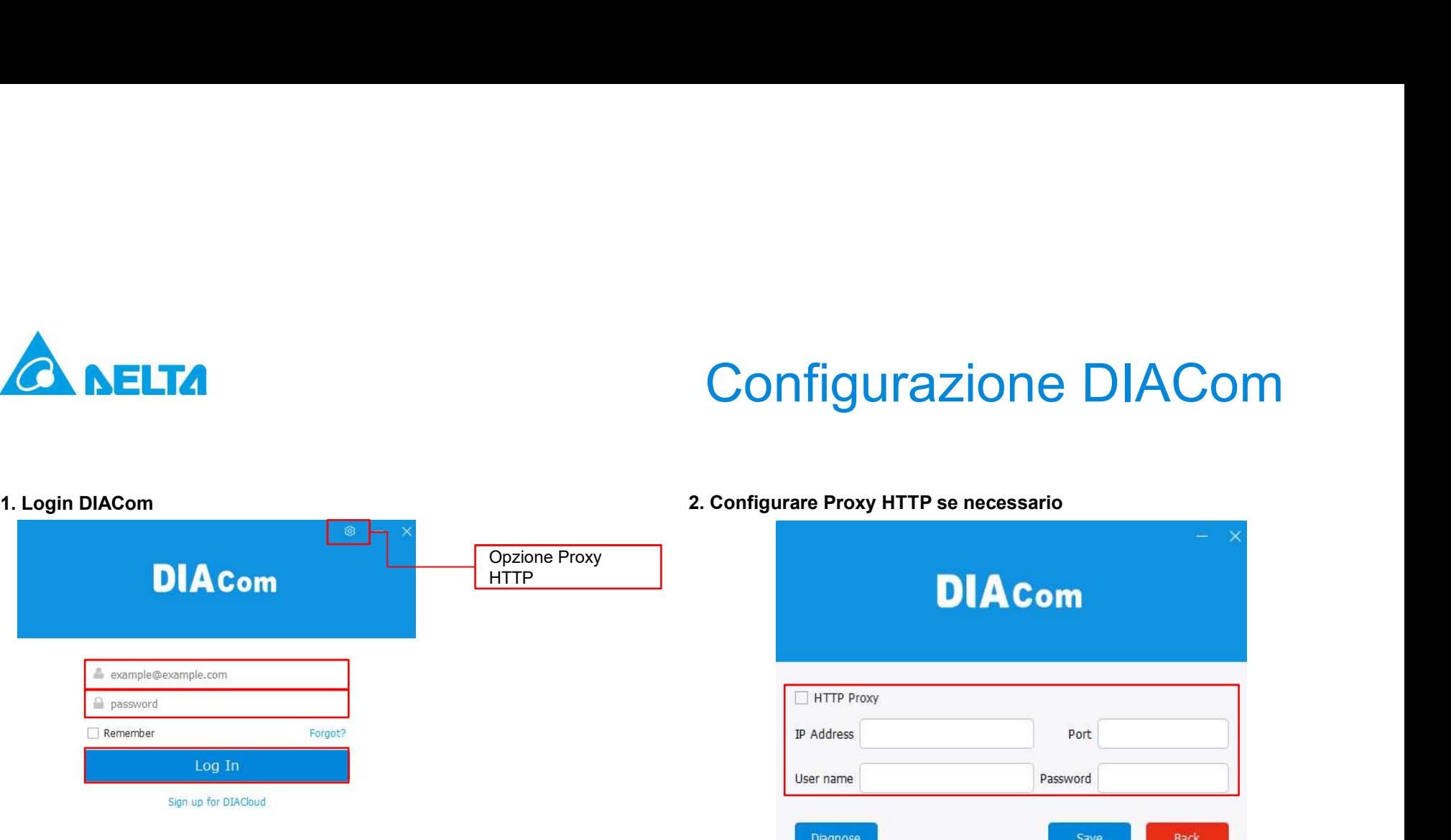

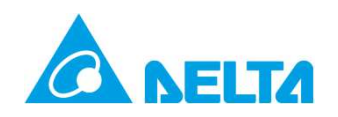

# Configurazione DIACom

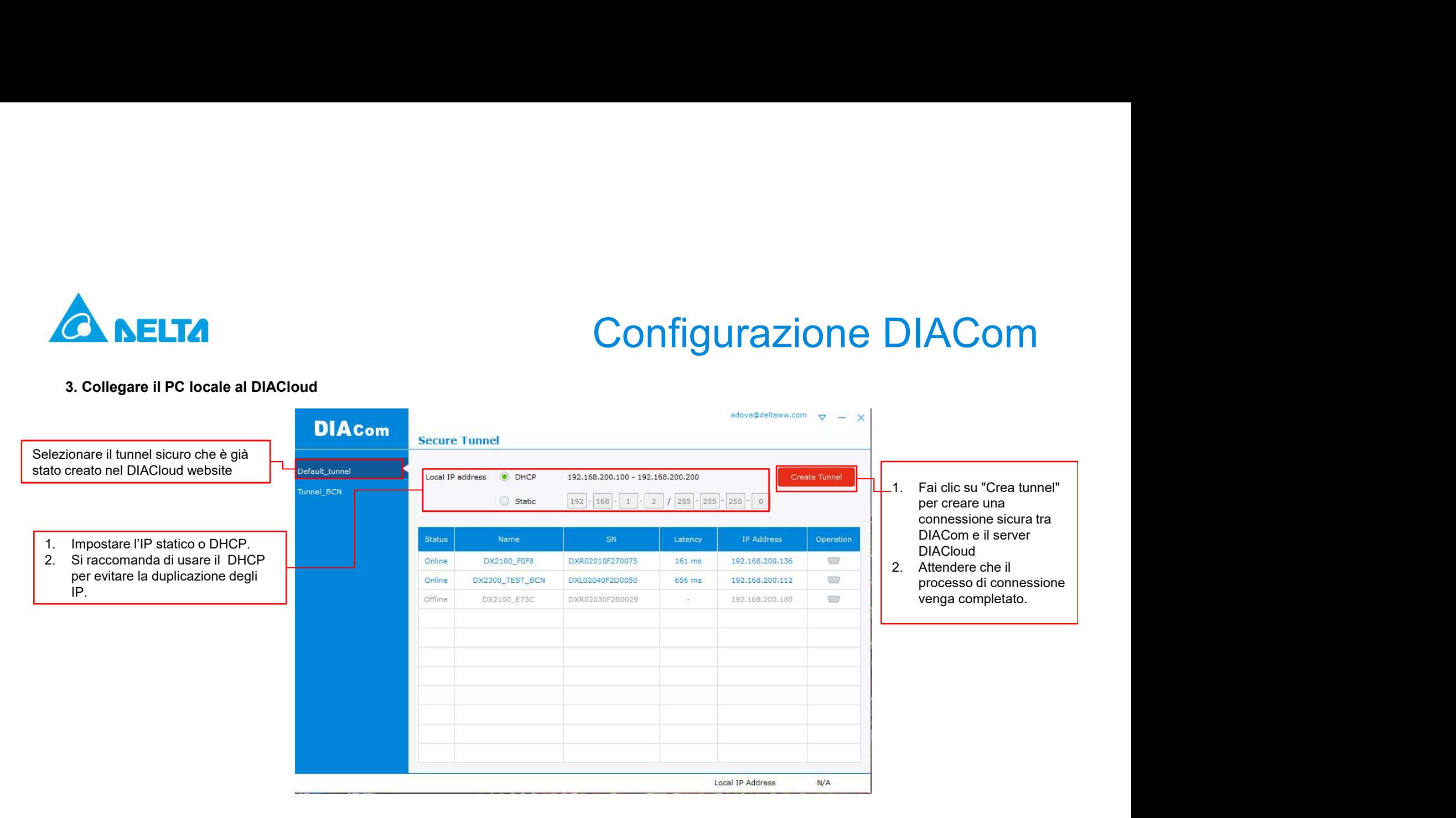

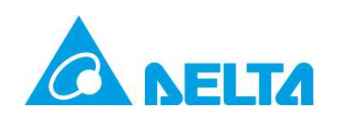

# Configurazione DIACom

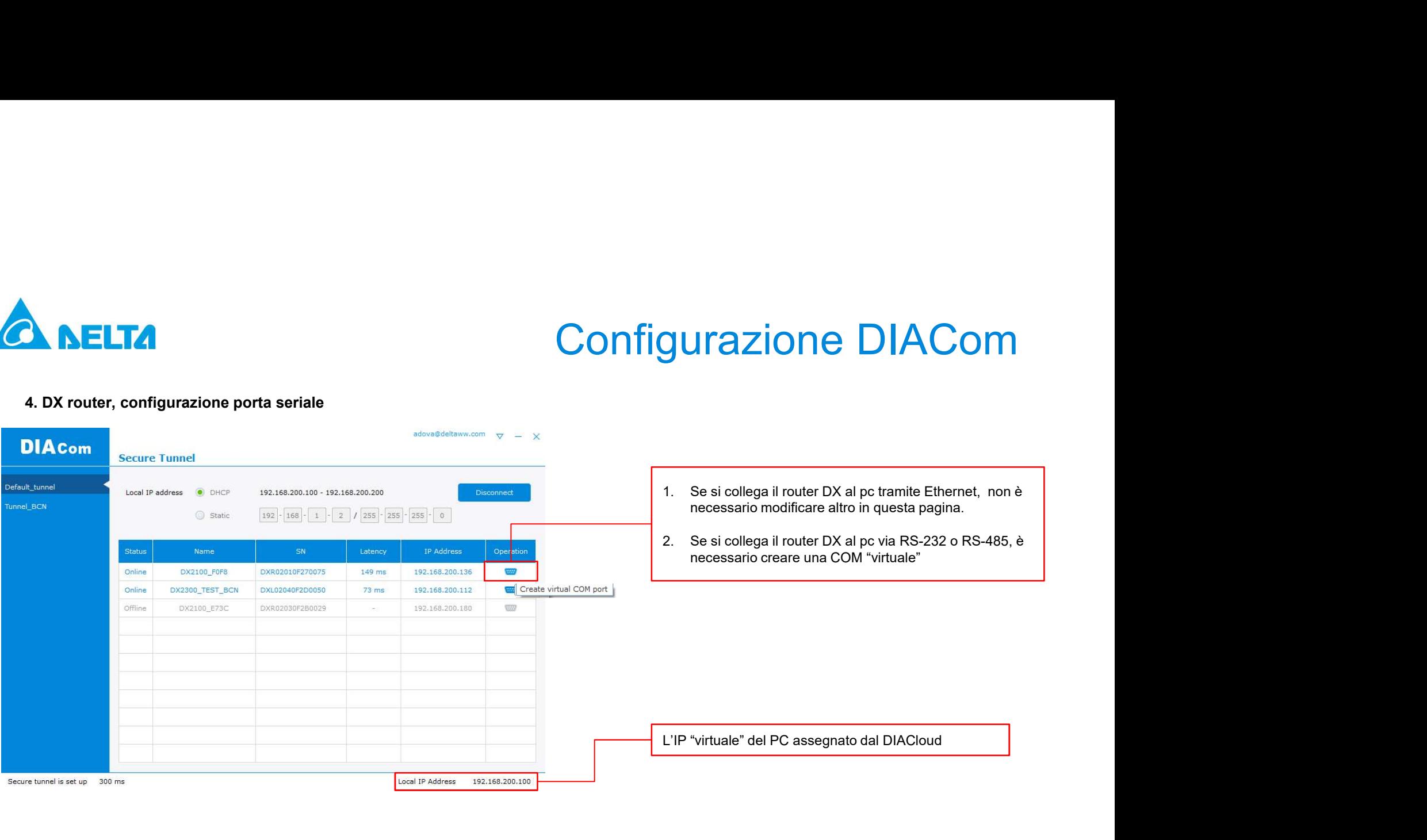

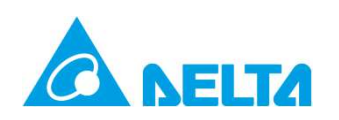

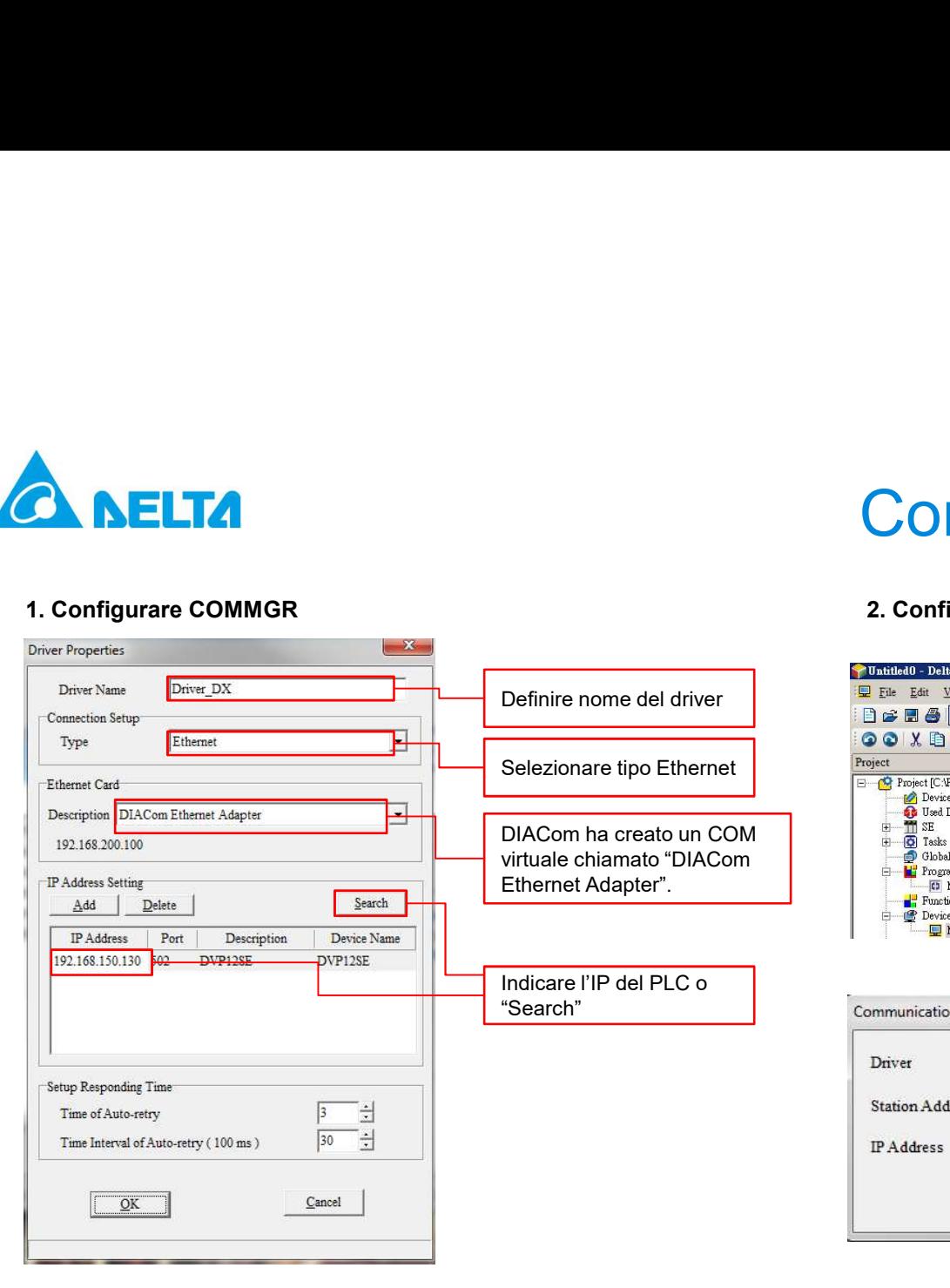

# Connettere via Ethernet<br>2. Configurare la comunicazione nel ISPSoft<br>Punaledo - Deln IST-801- [Monius Table]

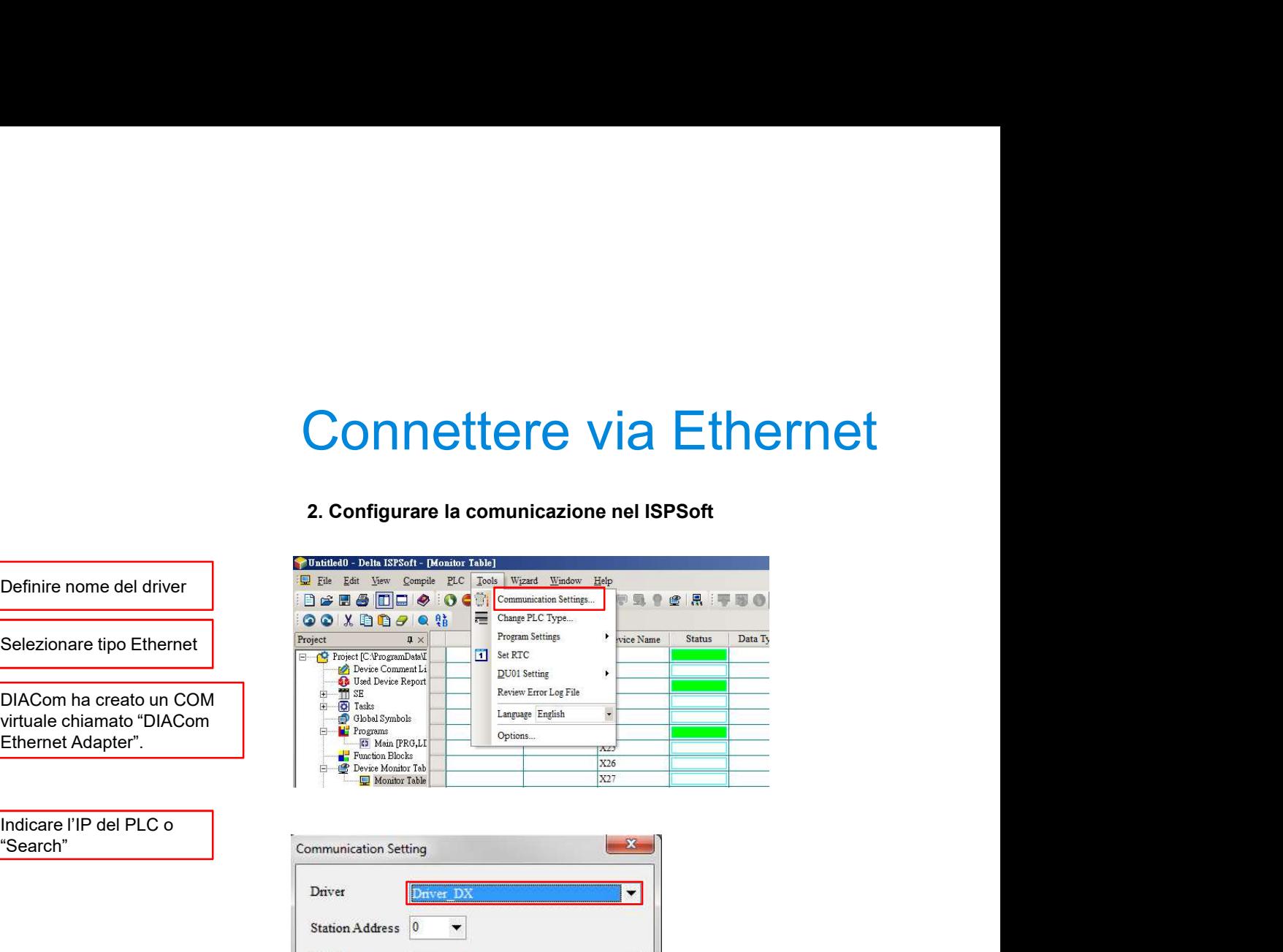

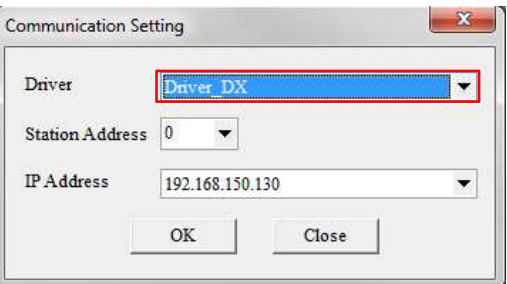

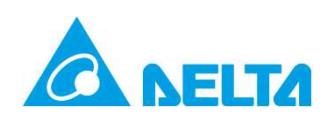

## mode"

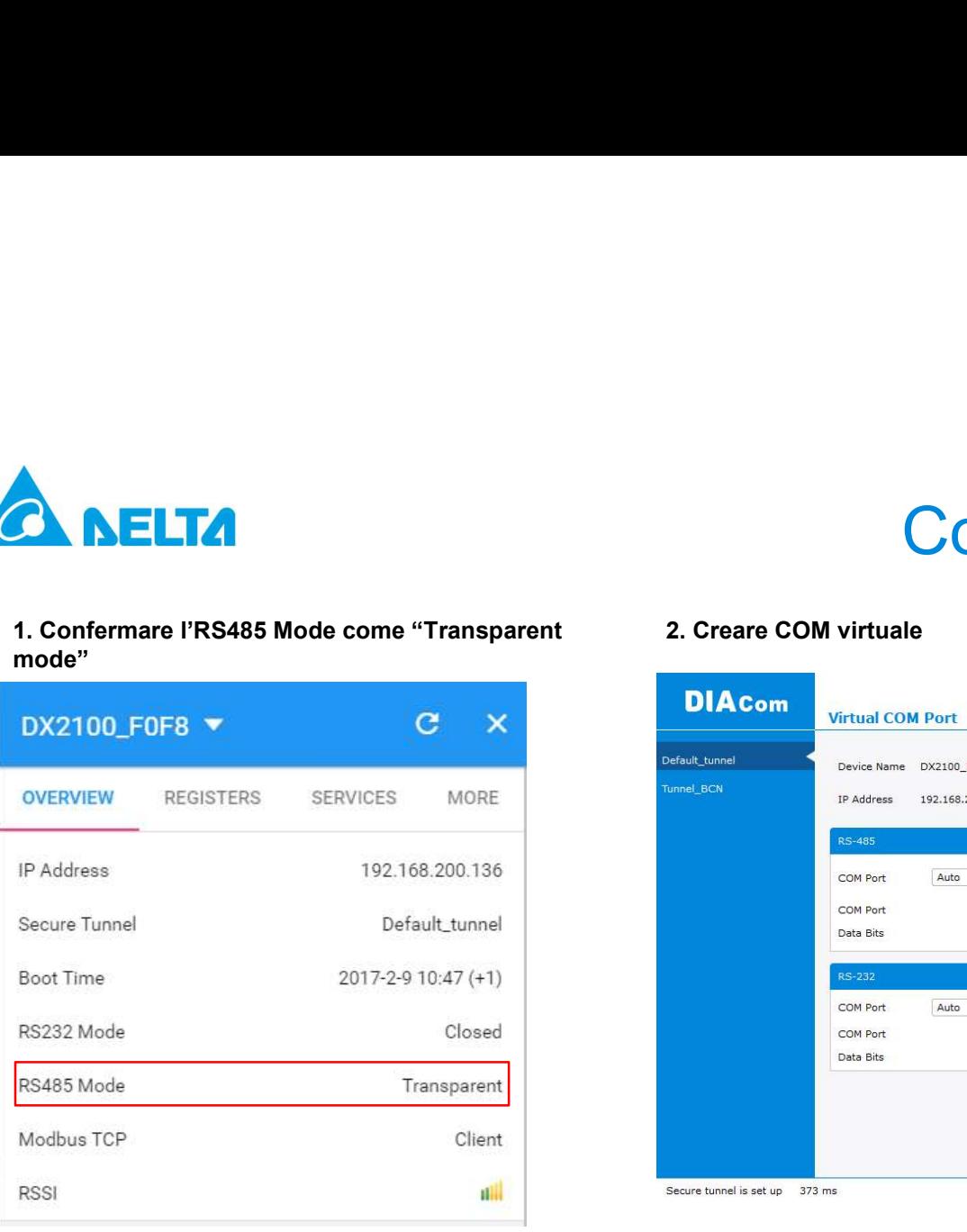

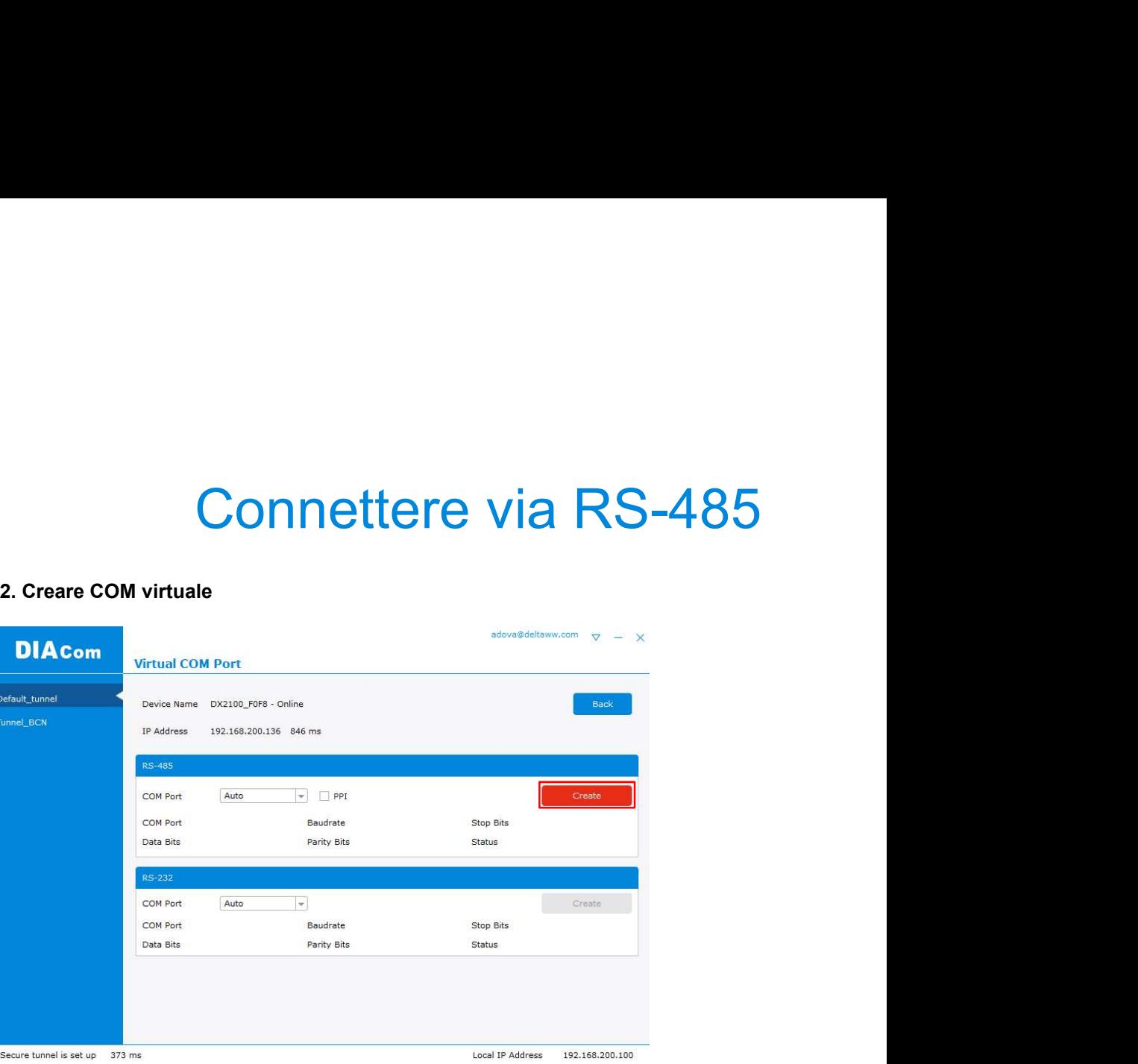

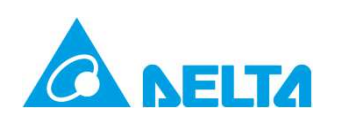

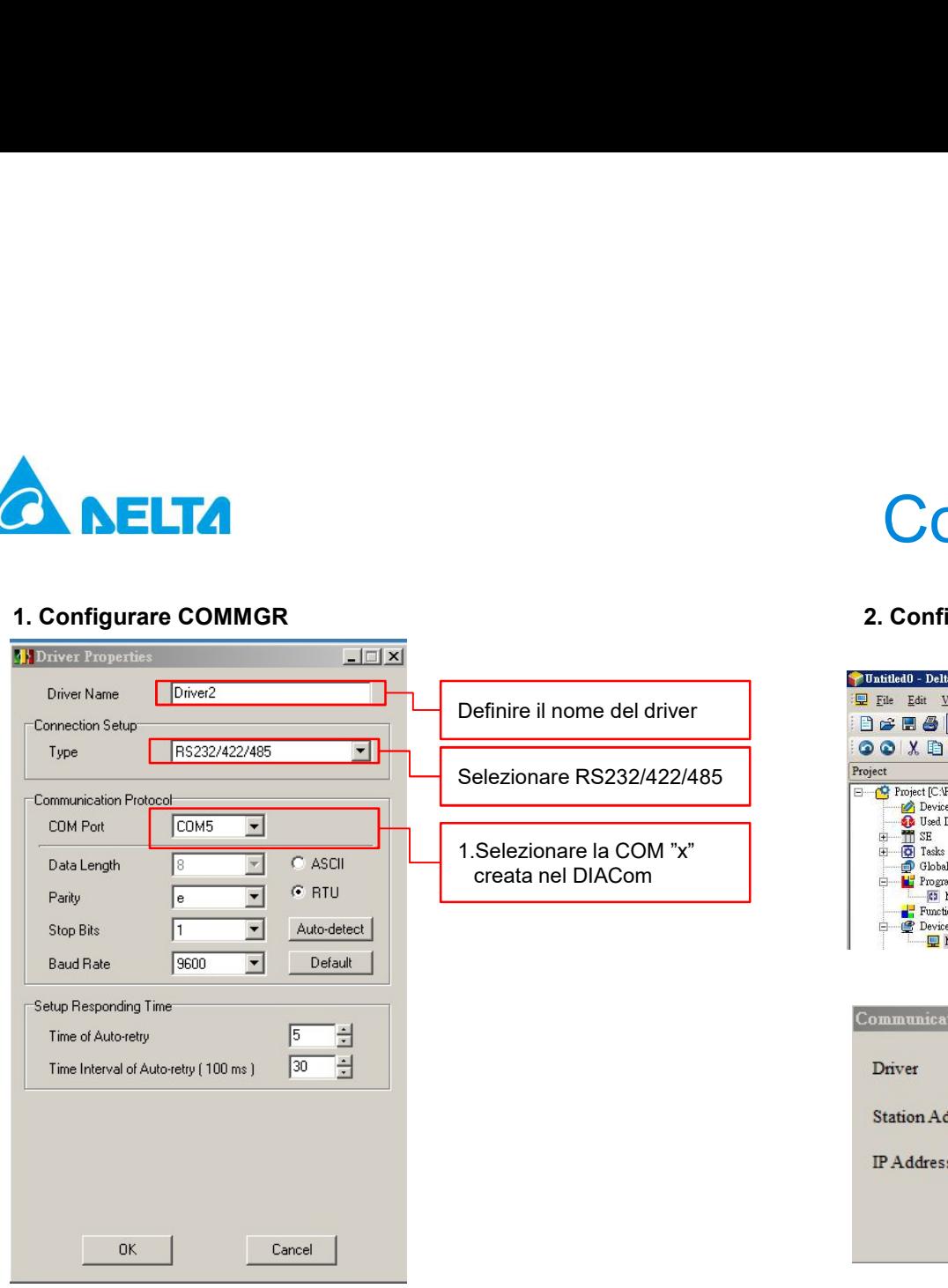

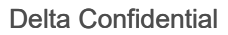

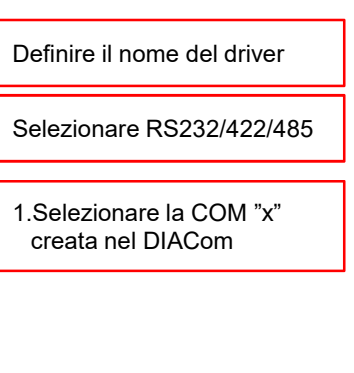

# Connettere via RS-485<br>
<sub>Configurare la comunicazione nell'ISPSoft</sub><br>
<sub>Chado</sub> : Delh. ISPScft - Dionaiur Tabe」

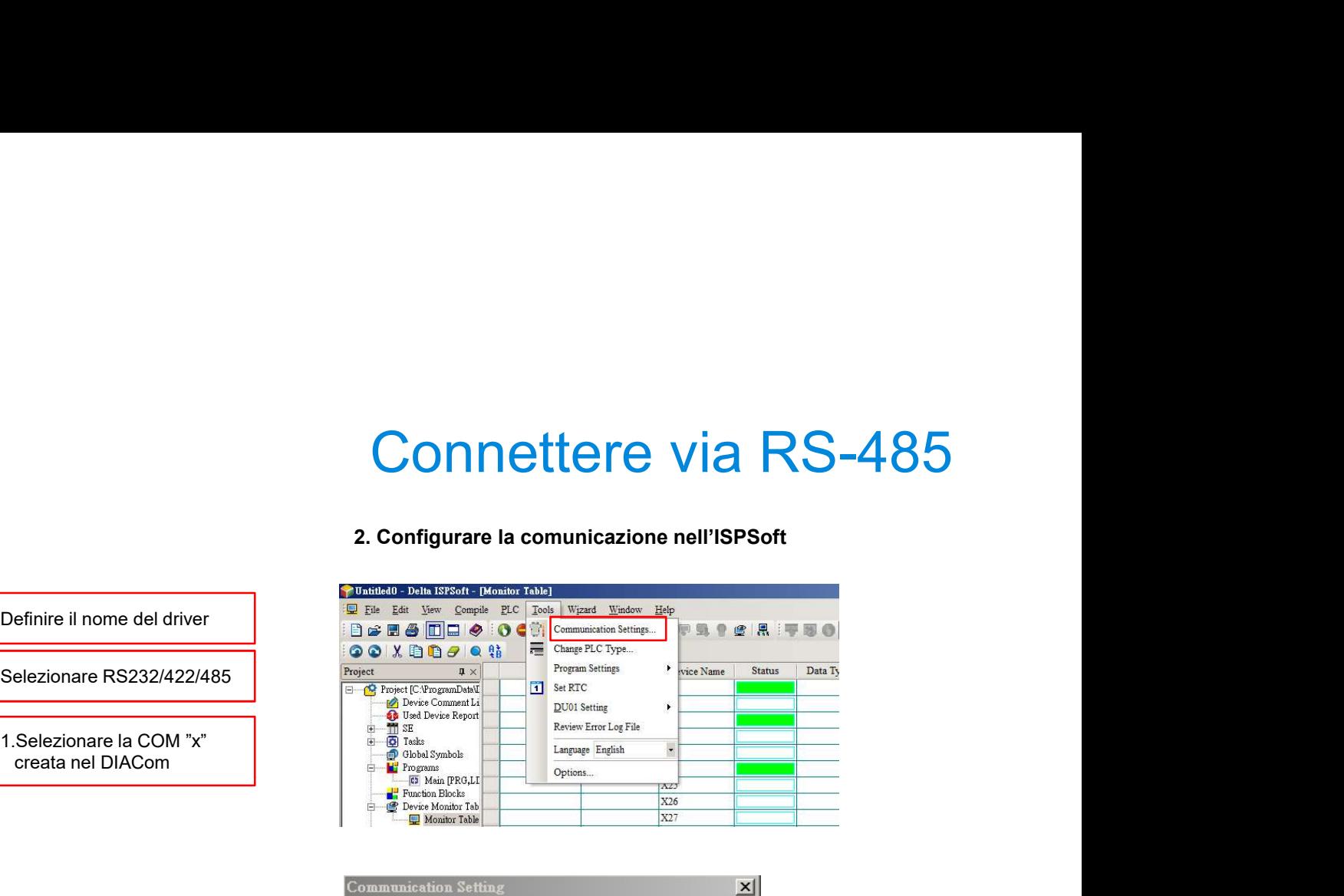

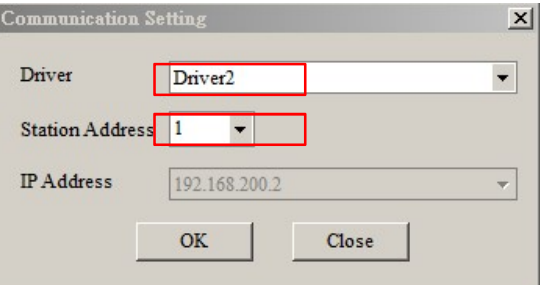

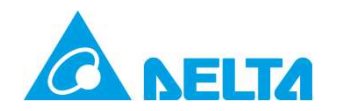

# 3.4 Configurazione eventi di allarme

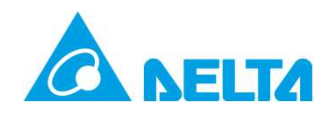

## Management"

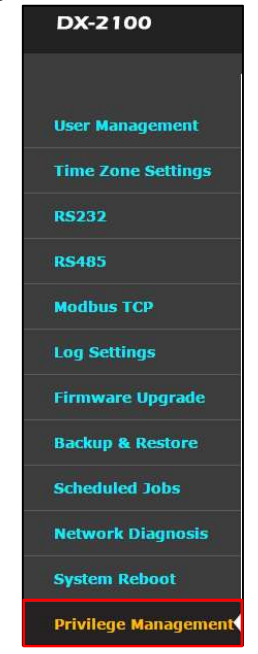

## 1. Selezionare SYSTEM  $\rightarrow$  "Privilege 2. Immettere il numero del centro messaggi "S<br>
Management" (dell'Operatore telefonico 3G)<br>
DX-2100<br>
Privilege Management Configure Stis privilege Management<br>
A SYSTEM > Privilege Manag Evento di Allarme<br>
<sub>SMS"</sub> 2. Immettere il numero del centro messaggi "SMS"<br>(dell'Operatore telefonico 3G)<br>Privilege Management Configure SMS providege<br>A SYSTEM > Privilege Management<br>A SYSTEM > Privilege Management<br>A System Second Leader

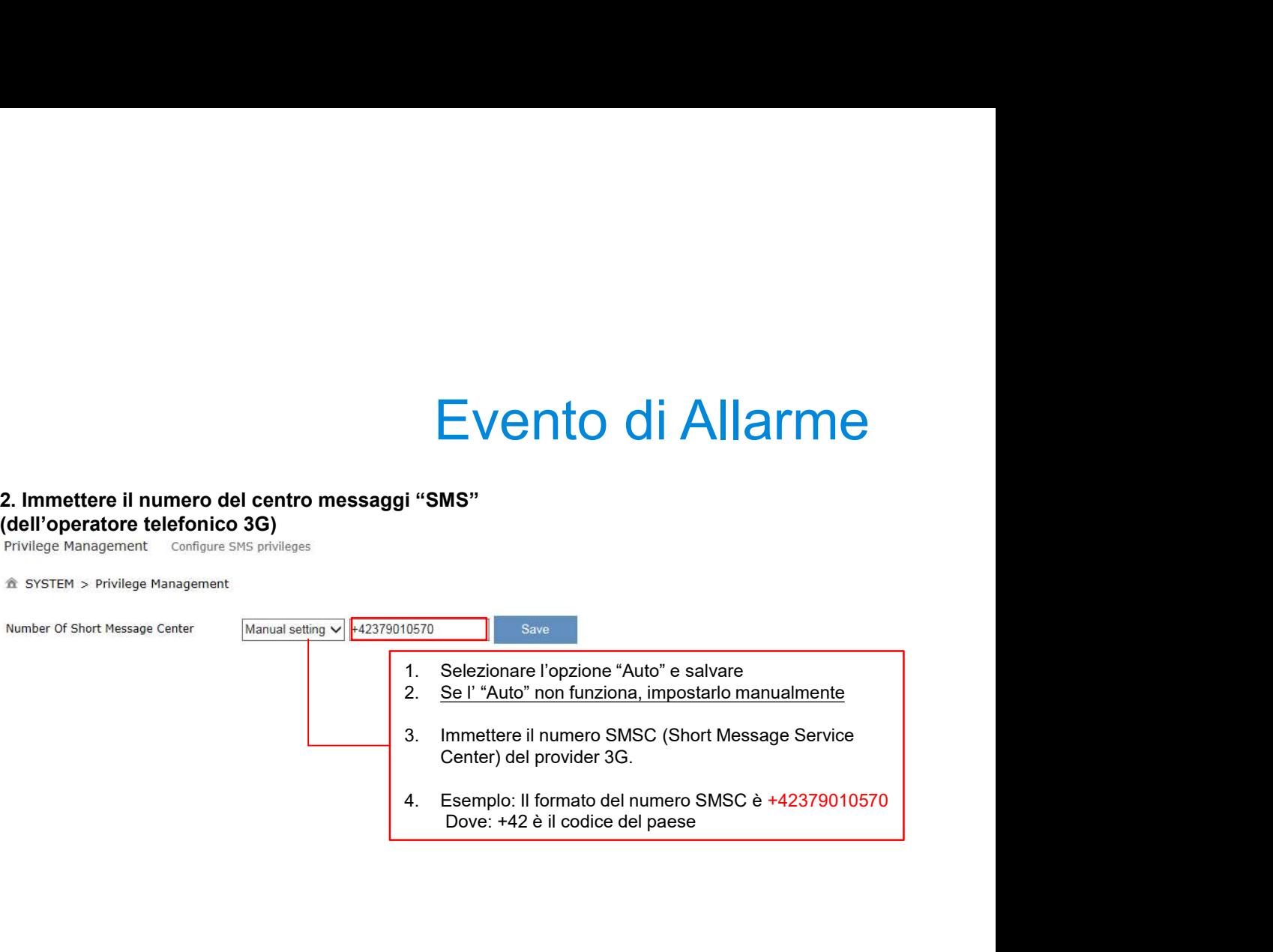

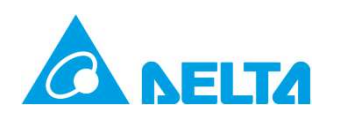

# Evento di Allarme

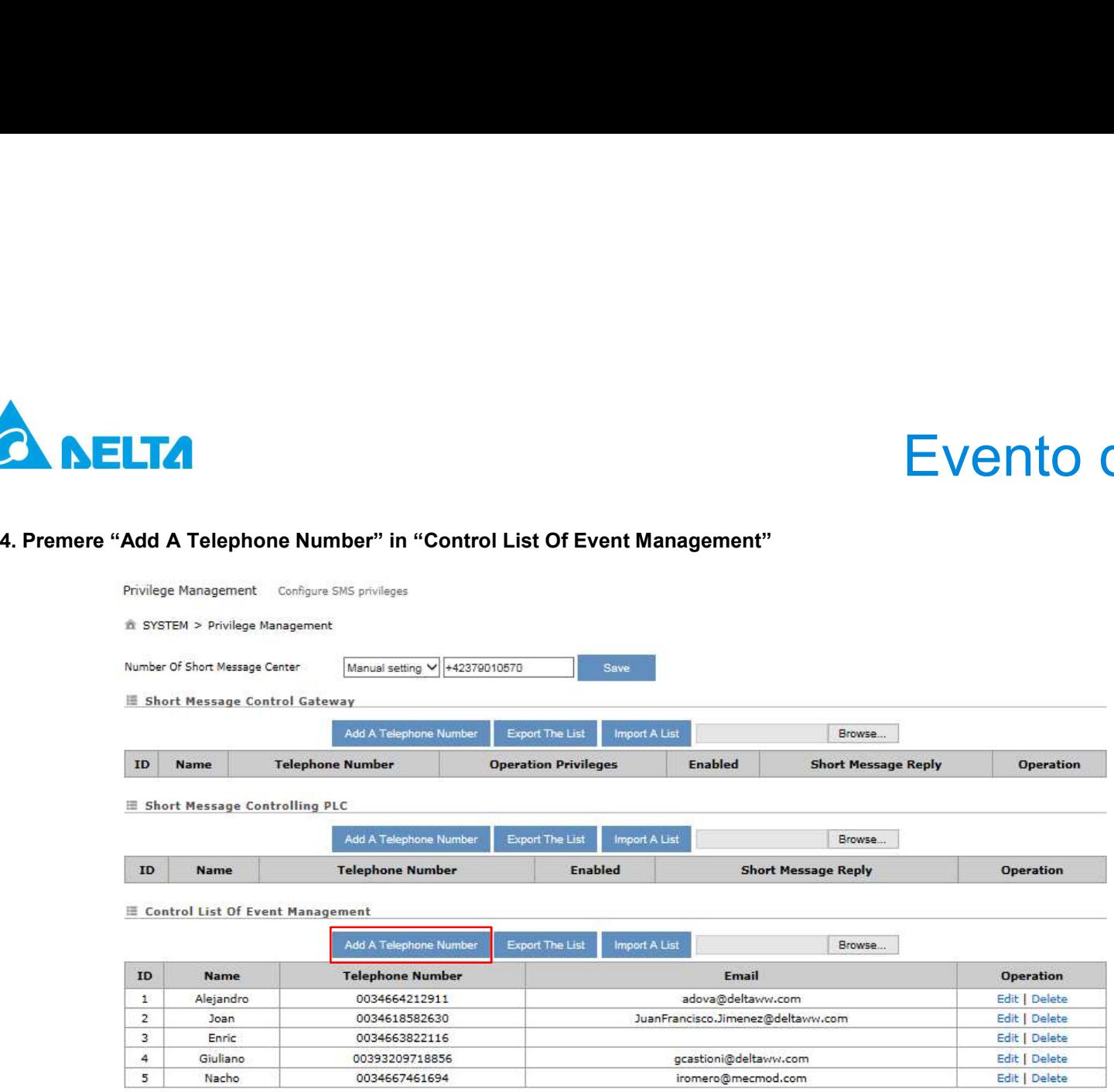

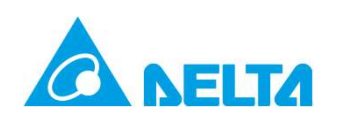

# Evento di Allarme

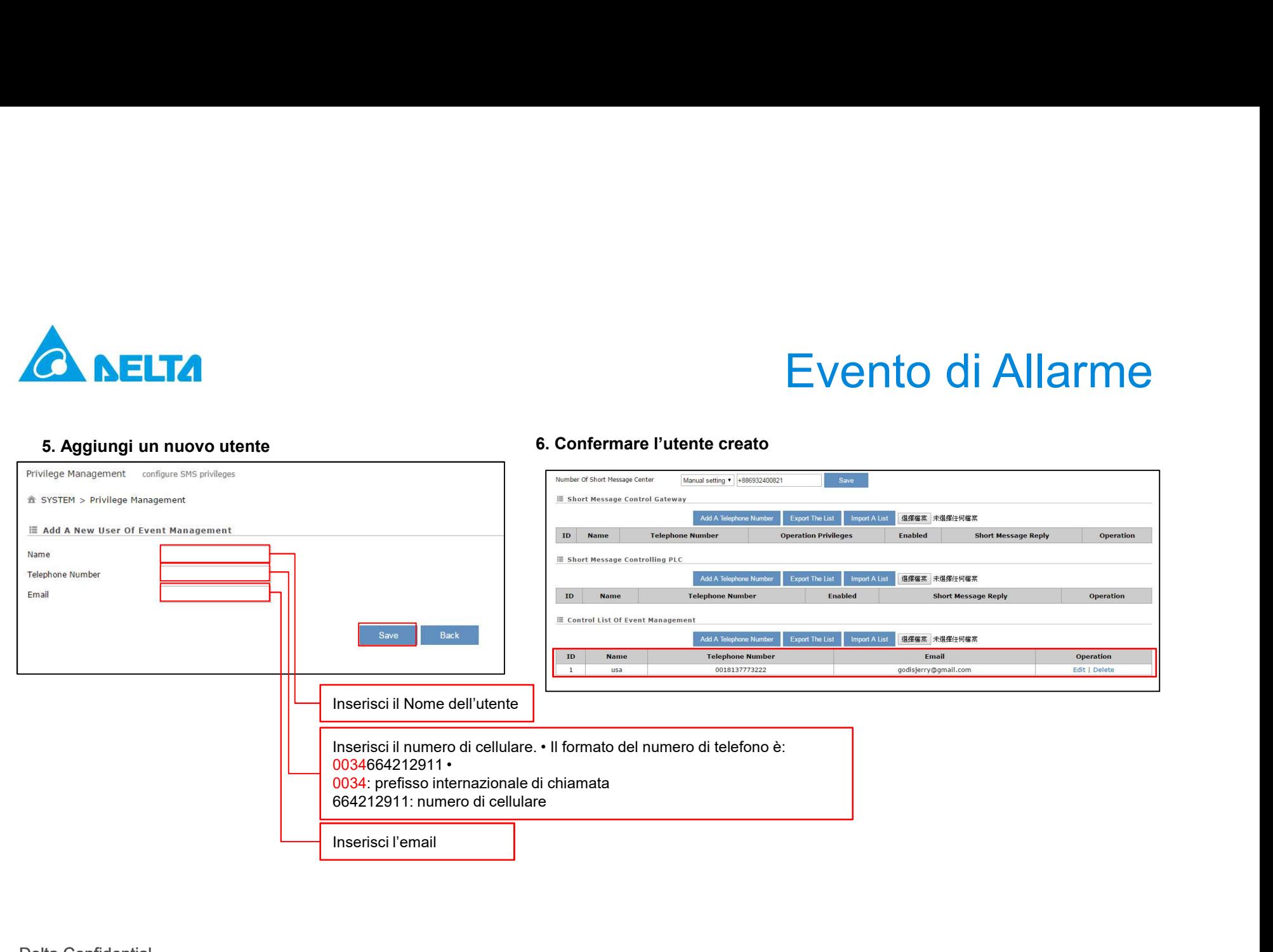

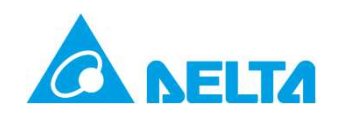

## 7. Selezionare SYSTEM → Event Management → Alarm<br>Event Management → Alarm<br>DX2100 STAD National Company (State of The Company of The Company of The Company of The Company of The Company<br>National Marm National Probability<br>N **Time Config** E Event Management **RS232** Alarm event Event Type  $\mathbf{r}$ 彊 **RS485 Modbus TCP Alarm Name Alarm Description Alarm Criteria Target Receiver Log Settings** D1Register Over100  $\{\$2049\} > 100$ IABG@deltaww.com,Jer **Firmware Upgrade Backup & Restore Scheduled Jobs Network Diagnosis System Reboot Event Management Variable Mana**

# Allarmi Evento

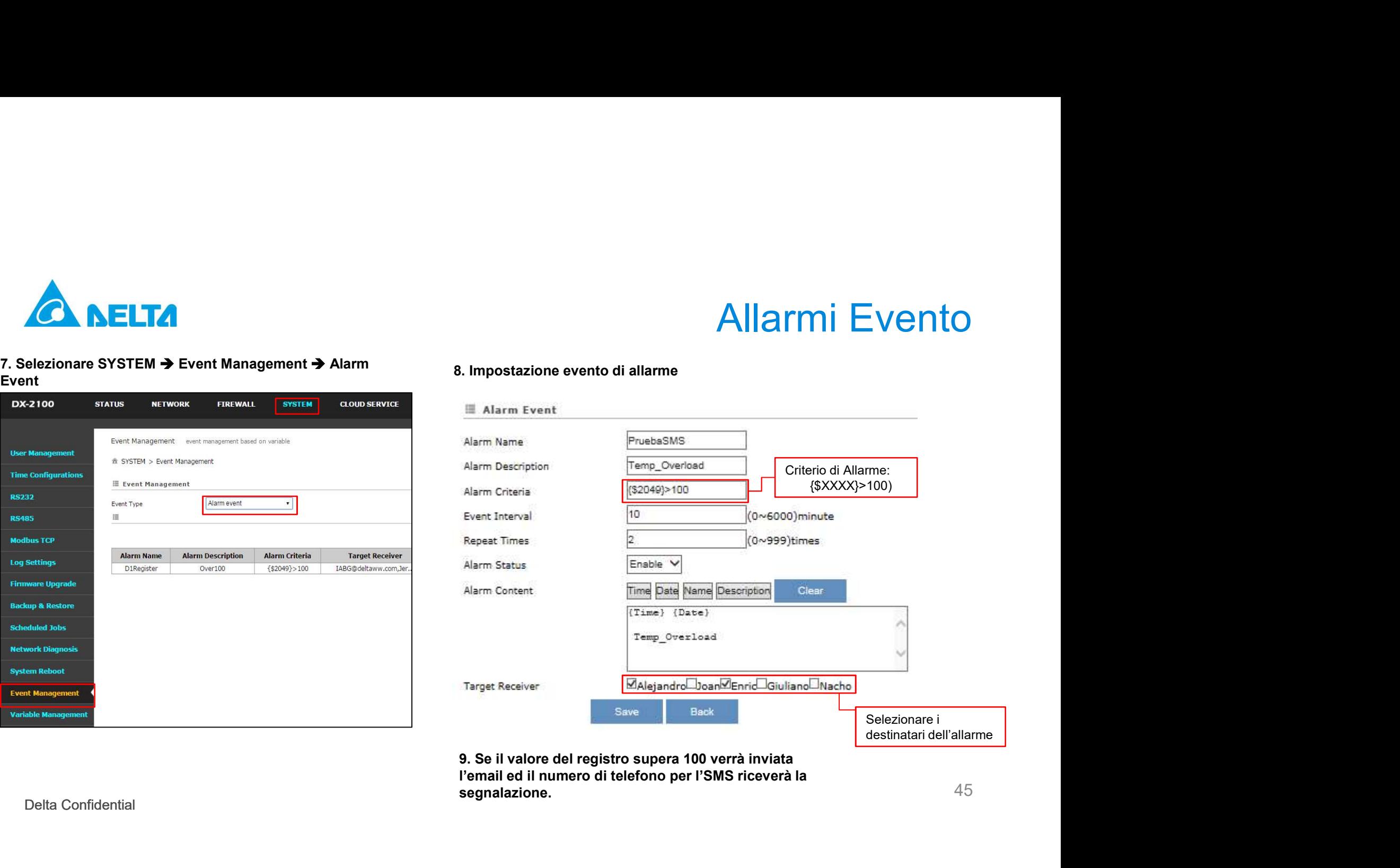

segnalazione.

45

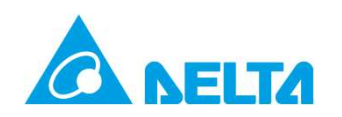

# Storico messaggi di allarme<br>Elle diacoloud

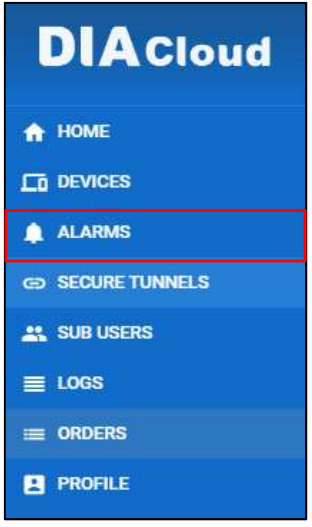

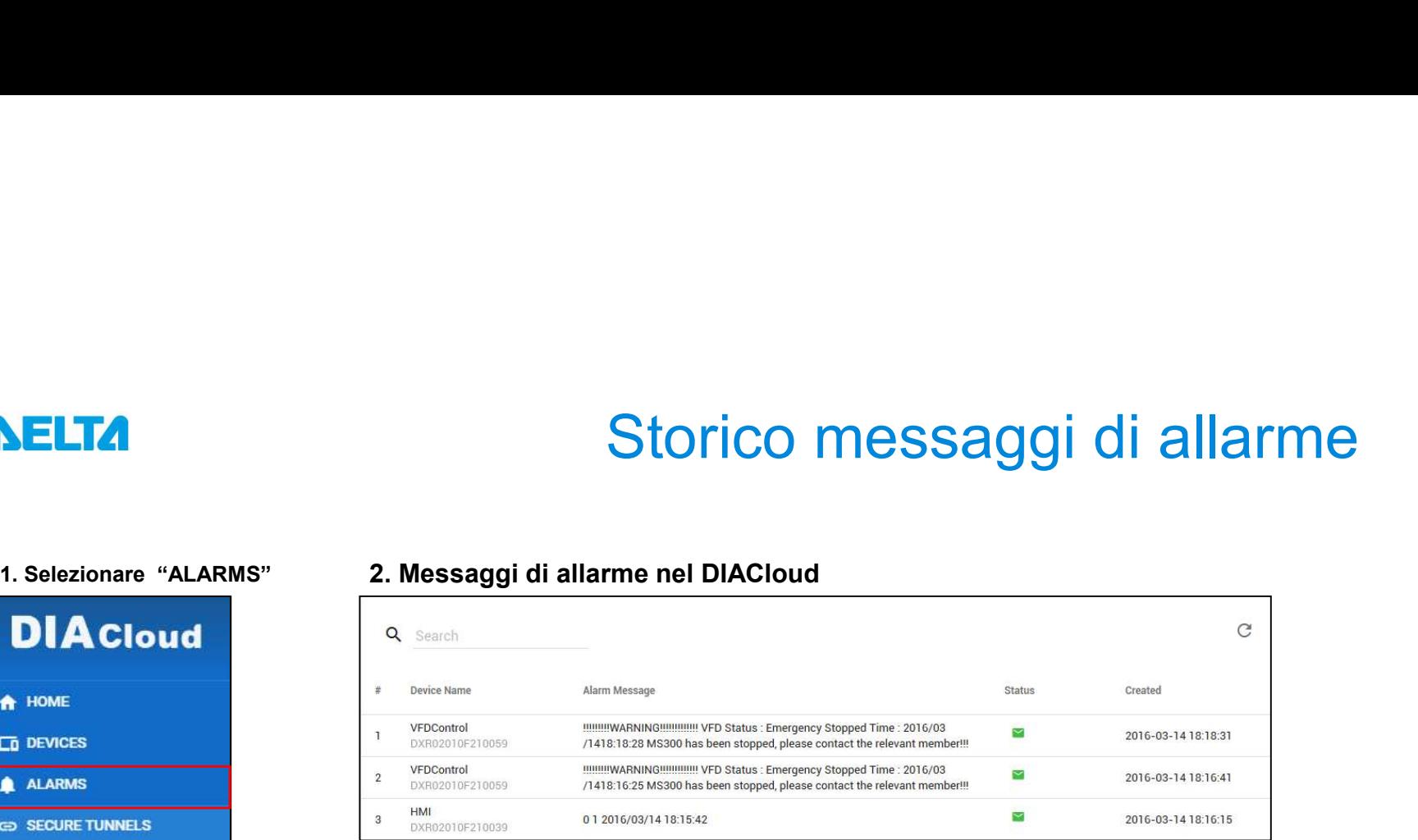

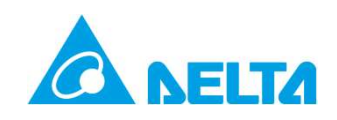

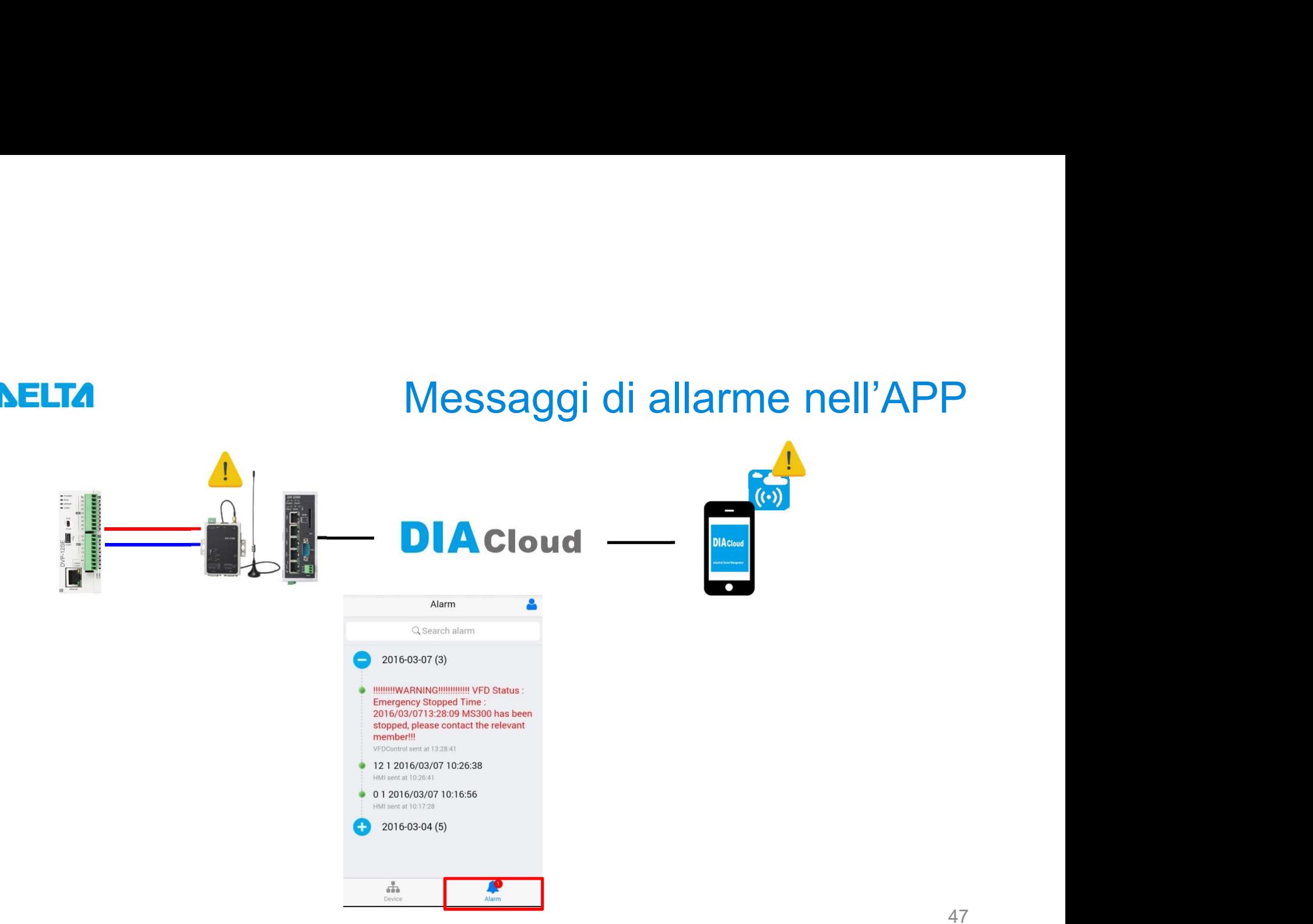

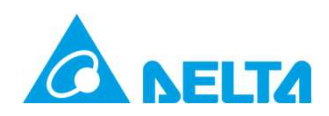

## YOUTUBE

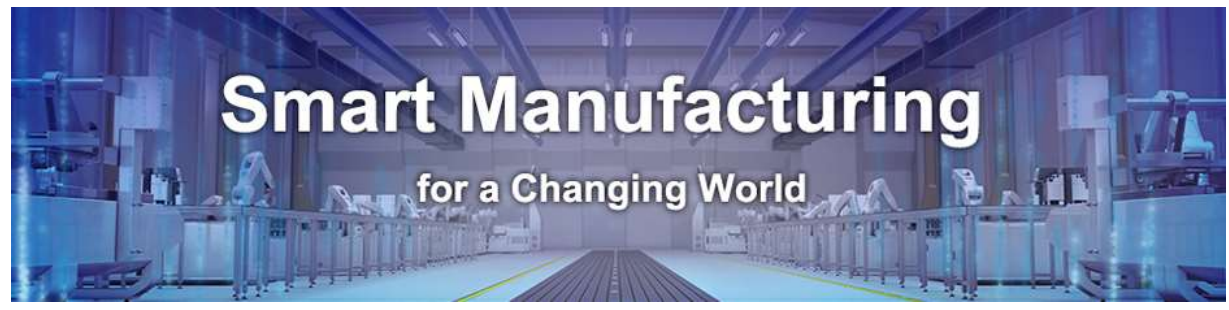

## VISITA IL NOSTRO NUOVO CANALE

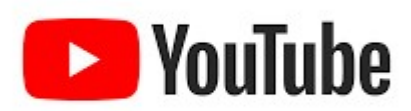

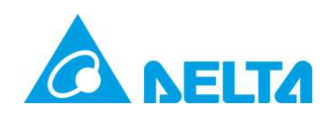

## DOMANDE?

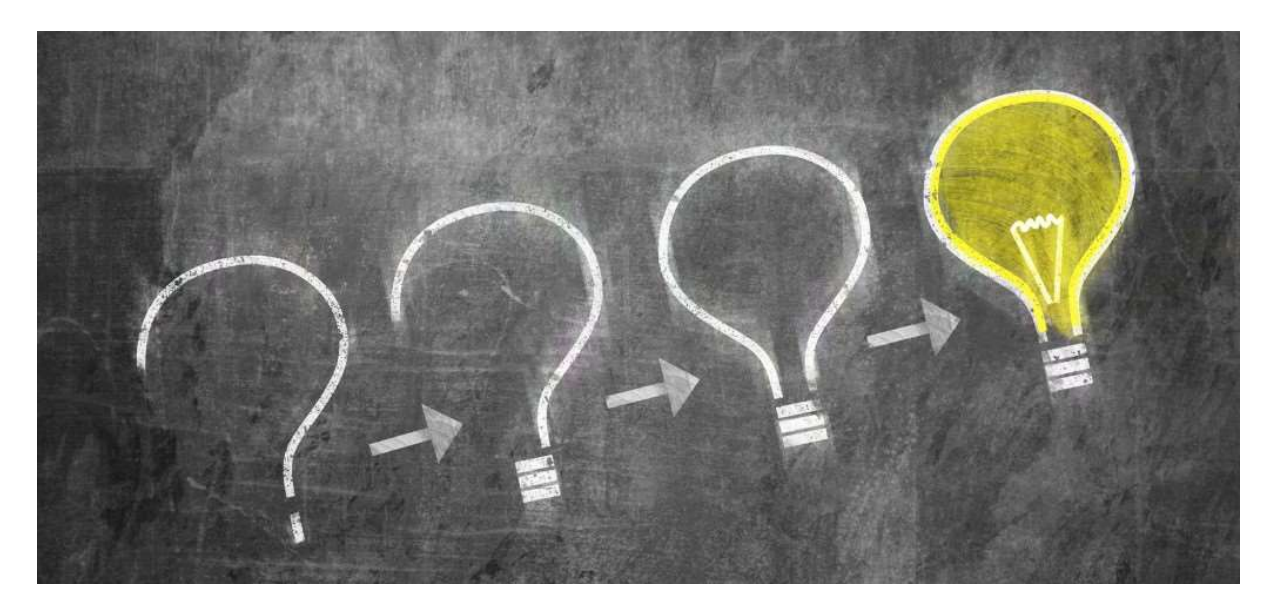

Delta Confidential

49

## Smarter. Greener. Together.

To learn more about Delta, please visit www.deltaww.com.

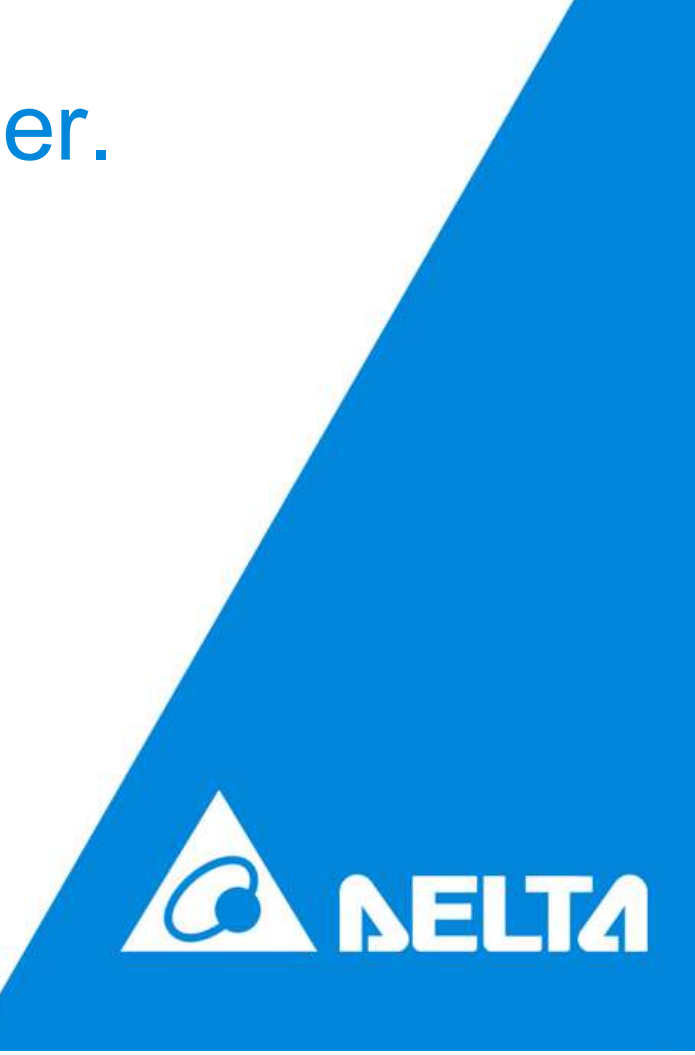